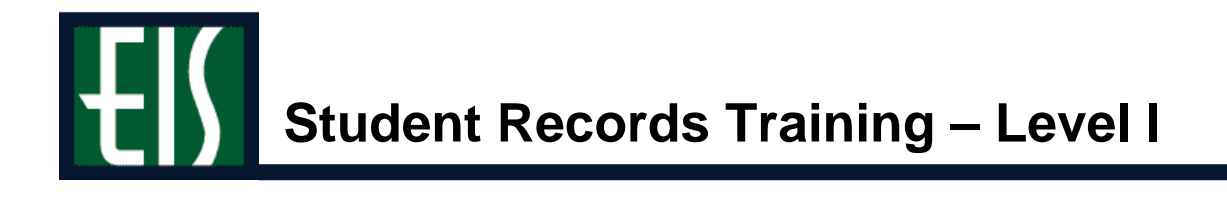

### **Getting Started**

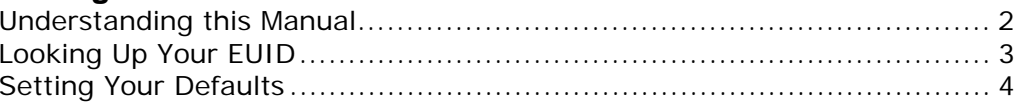

### Viewing a Student's...

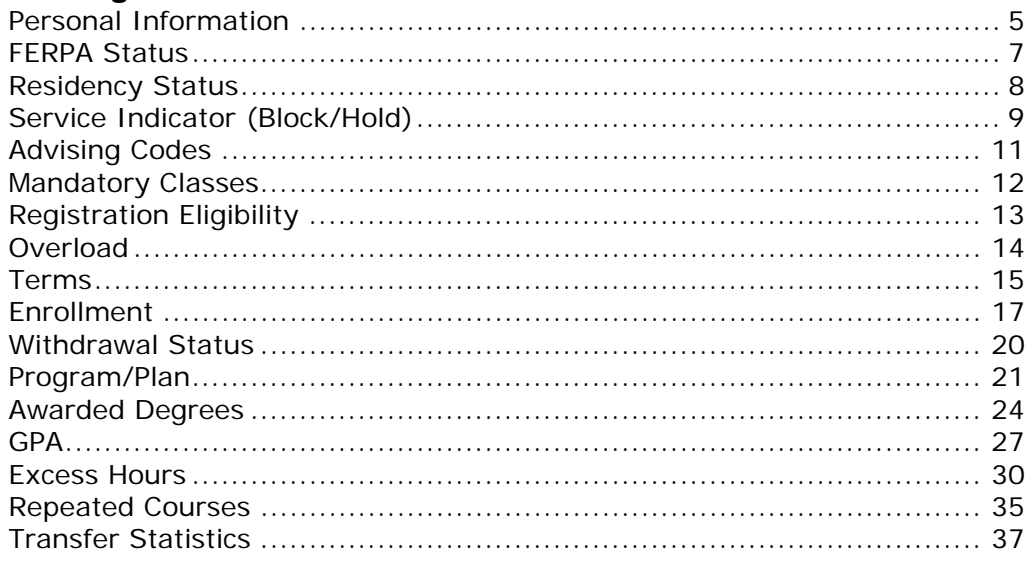

### Viewing and Printing a Student's...

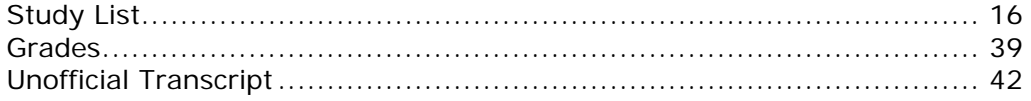

### Viewing...

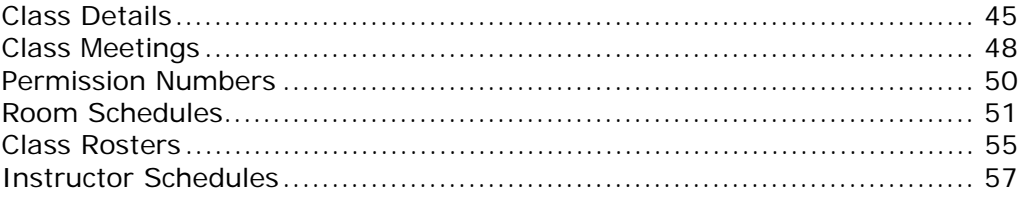

### **Reference**

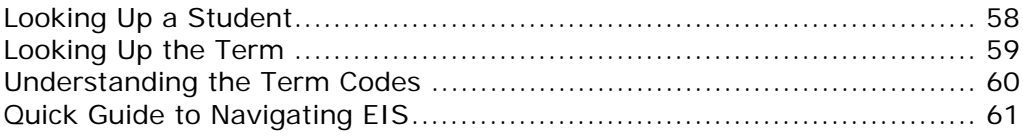

# UNIVERSITY of NORTH TEXAS

## **Understanding this Manual**

You can use this manual to get an overview of UNT's new Enterprise Information System (EIS). The manual covers topics for UNT employees with "view" access within EIS.

At the beginning of most sections in this manual, you'll see a step that asks you to navigate EIS in a manner similar to the example below:

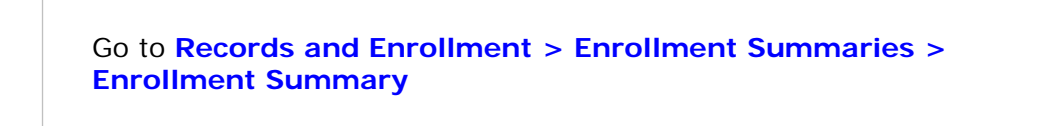

To follow this step, you would click the following menu items within EIS:

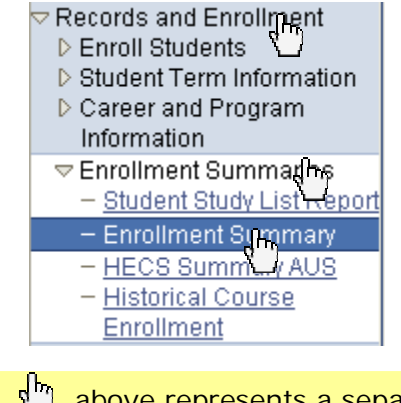

**Note** Each  $\begin{bmatrix} b_n \\ c_n \end{bmatrix}$  above represents a separate click of your mouse.

## **Looking Up Your EUID**

To look up your EUID,

- **1.** Go to myls.unt.edu.
- **2.** Click **What's my EUID?** (below).

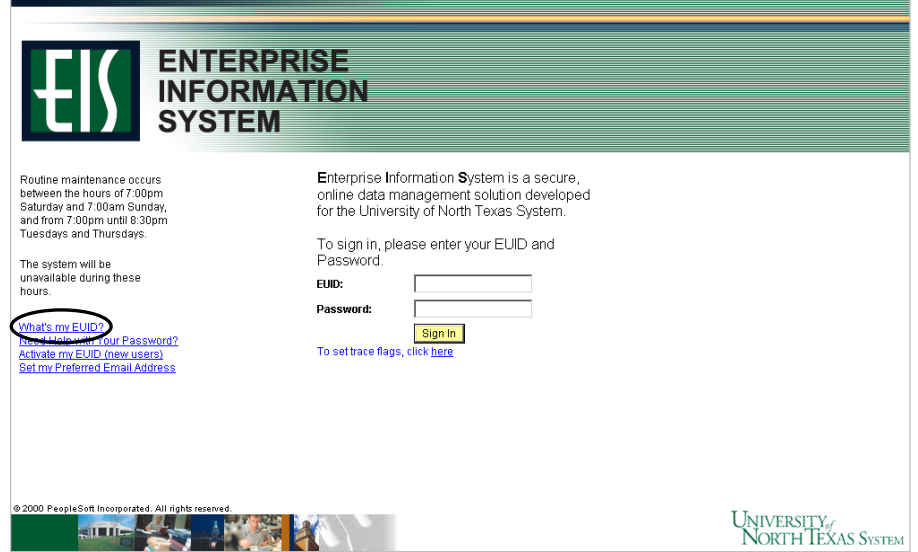

- **3.** Fill out the form, and it will show you your EUID (usually your initials plus four numbers). For example, your EUID could be **abc0004**.
	- **Note** To change your EIS password, click Need Help with Your Password?

## **Setting Your Defaults**

To set your defaults within EIS,

- **1.** Go to **Set Up SACR > User Defaults.**
- **2.** Type "NT752" as your **Academic Institution** (below).

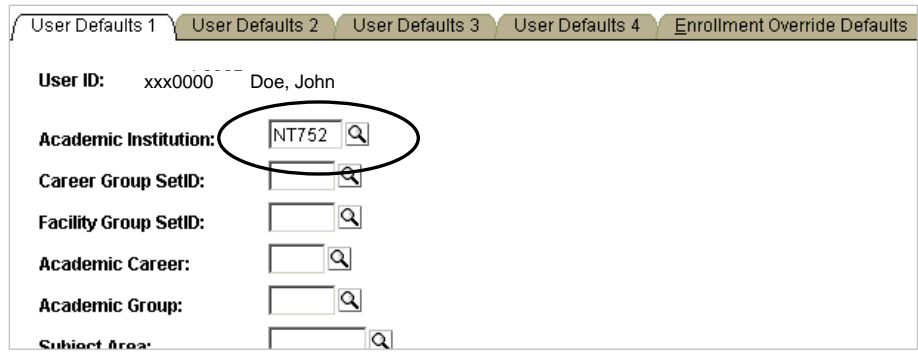

**3.** Press the tab button on your keyboard, and EIS will fill in UNT's information for you (below).

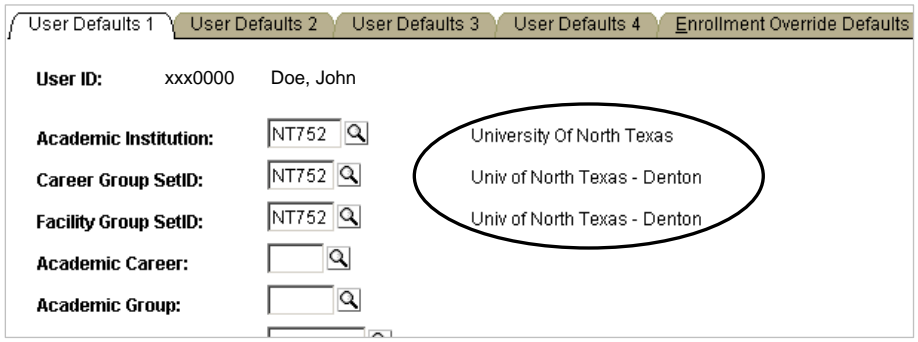

4. Click **B** save , and you will have set your defaults.

### **Viewing a Student's Personal Information**

To look up a student's personal information (e.g., address, phone, EmplID),

- **1.** Go to **Campus Community > Personal Information (Student) > Biographical (Student) > Addresses/Phones > View Addresses**.
- **2.** Look up the student.

**Note** If you need help looking up a student, see page 58.

### **View Addresses**

John Doe

00001234

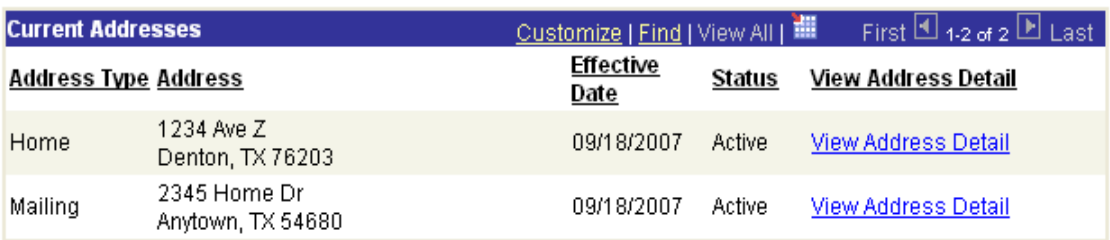

**3.** Click an option on the left hand menu to see more student information (below).

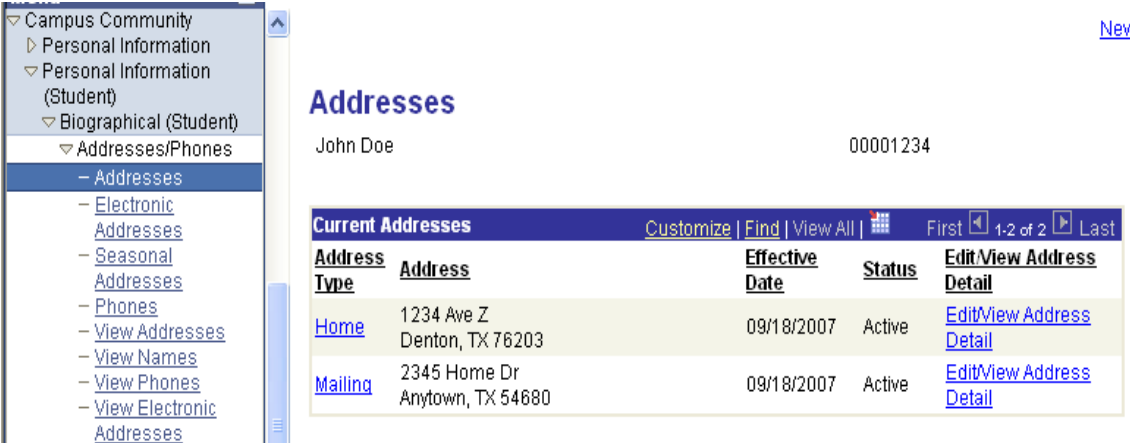

Many times, a student will have more than one "row" of related information. The system will default to 2 rows. To see the rows,

- $\blacksquare$  Use  $\blacksquare$  to move to another row.
- Select **View All** to see all the rows at once.

John Doe

00001234

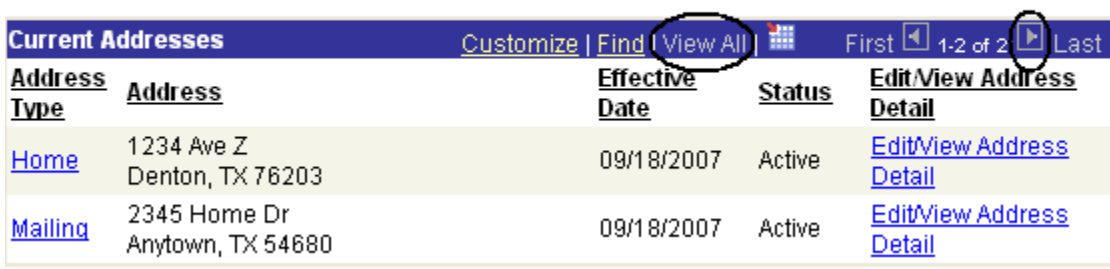

## **Viewing a Student's FERPA Status**

To see whether a student has decided to withhold personal information under the Family Educational Rights and Privacy Act (FERPA),

- **1.** Go to **Campus Community > Personal Information (Student) > Biographical (Student) > Addresses/Phones > View Addresses**.
- **2.** Look up the student, and you'll see the **View Addresses** page.

**Note** If you need help looking up a student, see page 52.

**3.** Look for the FERPA shade  $\frac{1}{2}$  (below), which indicates that the student has requested UNT withhold personal information.

John Doe

00001234

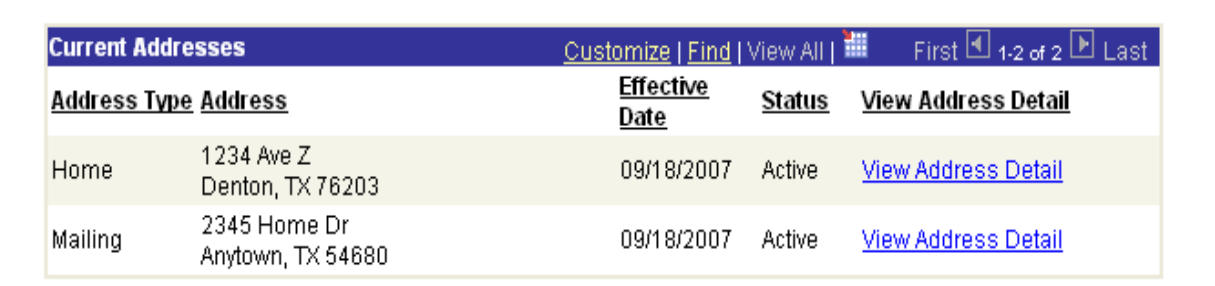

### **Viewing a Student's Residency Status**

To view a student's residency status,

- **1.** Go to **Campus Community > Personal Information (Student) > Identification (Student) > Residency Data**.
- **2.** Look up the student, and you will see the **Residency Official 1** page.

**Note** If you need help looking up a student, see page 52.

**3.** Note the student's current residency status (below).

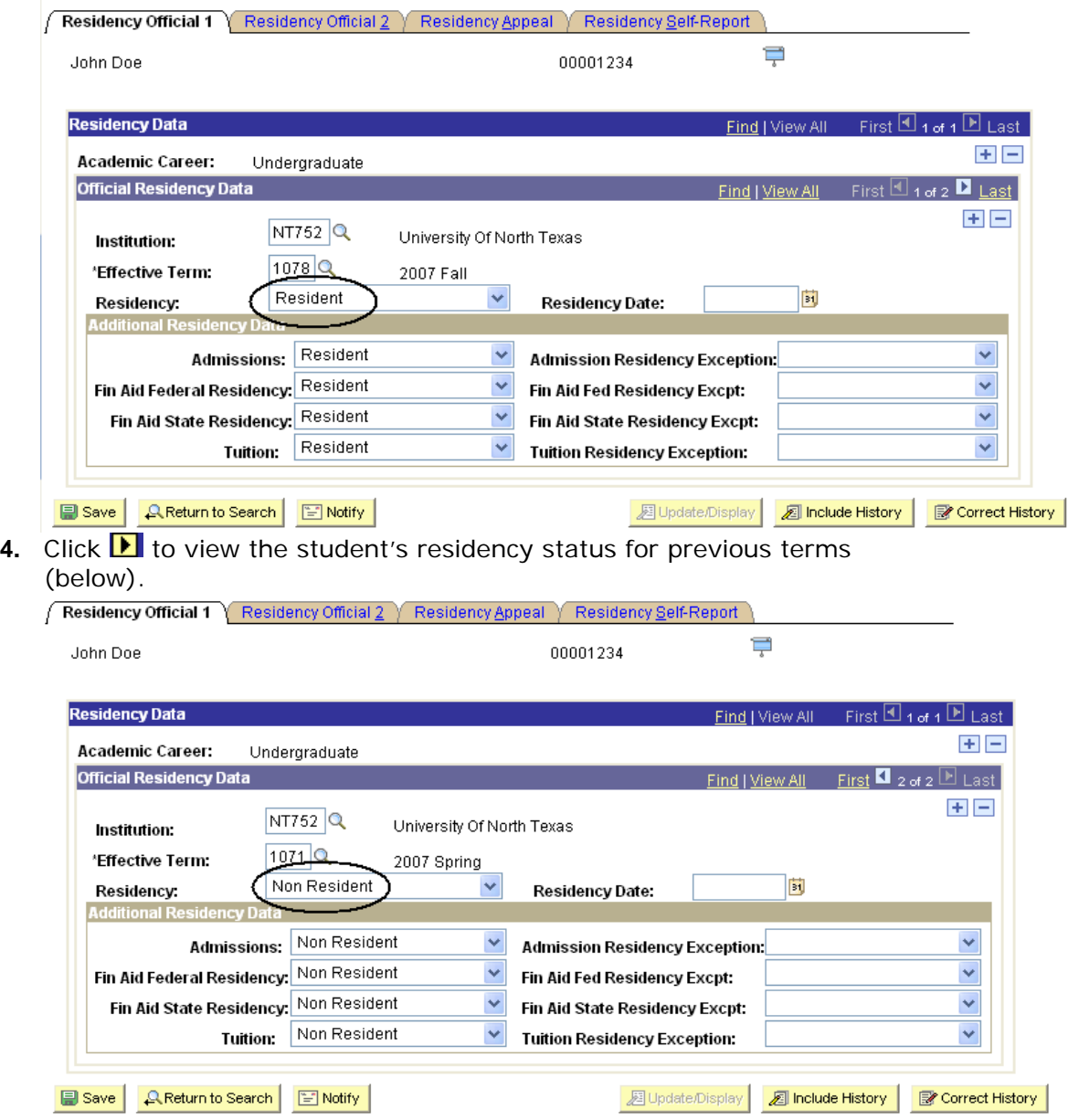

### **Viewing a Student's Service Indicator**

To see if a student has either a positive  $\star$  or negative  $\bullet$  service indicator,

- **1.** Go to **Campus Community > Personal Information (Student) > Biographical (Student) > Addresses/Phones > View Addresses**.
- **2.** Look up the student, and you will see the **View Addresses** page.

**Note** If you need help looking up a student, see page 58.

**3.** Look for  $\mathcal X$  or  $\mathcal O$  (below) to see if the student has any service indicators.

00001234

루

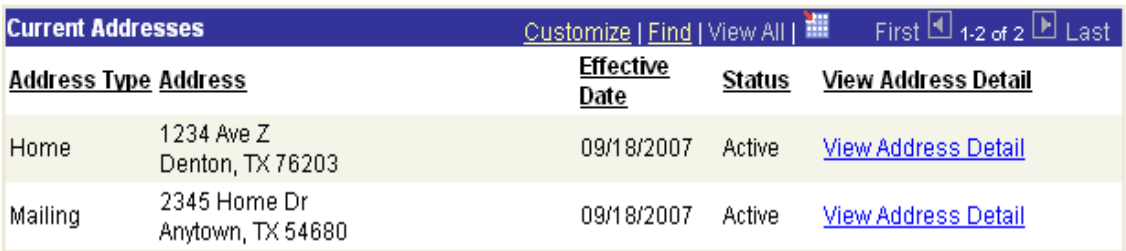

**4.** Click  $\mathcal{K}$  or  $\mathcal{O}$ , and you will see the reason for the service indicator (below).

#### **Negative Service Indicators**

John Doe

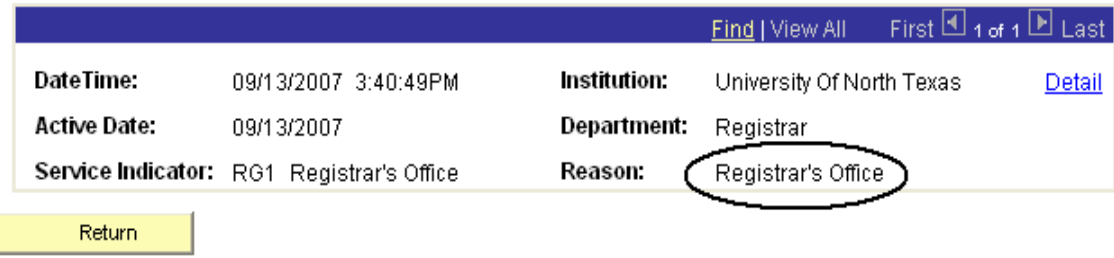

**5.** Click either **Detail** to see more details or **Return** to return to the **View Addresses** page (below).

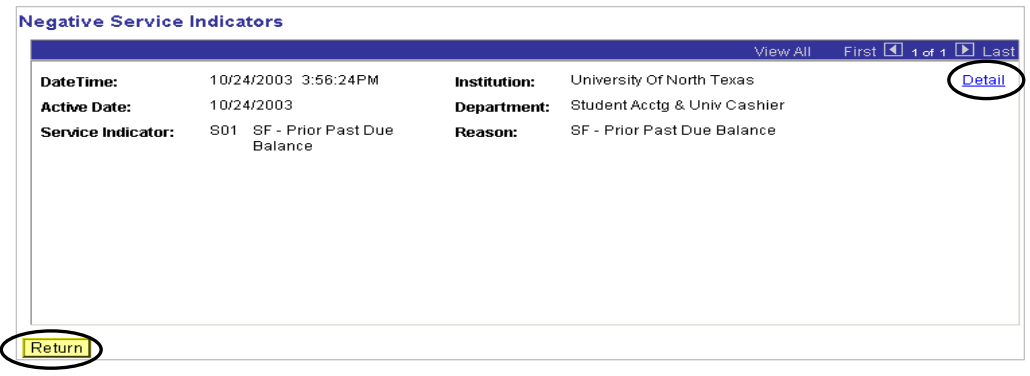

## **Viewing a Student's Advising Codes**

To view a student's advising codes,

- **1.** Go to **UNTS NTSR Processes > NTSR Departmental Custom > NT Advisor Codes**.
- **2.** Enter the student's ID and click **Search**

#### **Mandatory Course Requirement**

Enter any information you have and click Search. Leave fields blank for a list of all values.

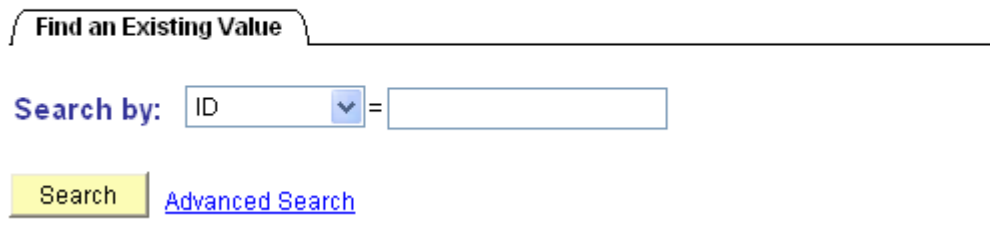

**3.** You will see the student's advising codes (below).

#### **Student Advisor Codes**

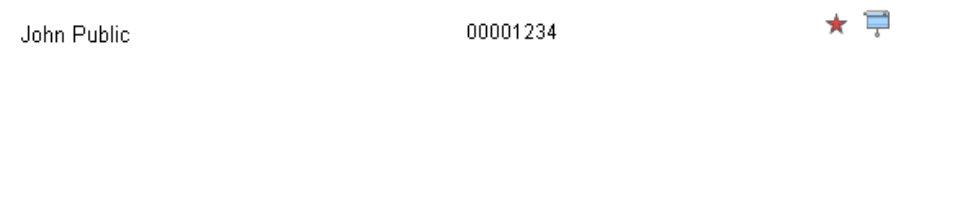

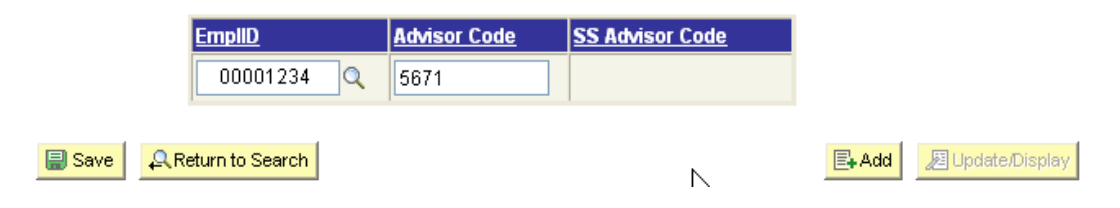

## **Viewing a Student's Mandatory Classes**

To see a list of classes a student has to take,

**Mandatory Course Requirement**.

**2.** Enter the student's ID and click **Search Mandatory Course Requirement** Enter any information you have and click Search. Leave fields blank for a list of all values. Find an Existing Value L Search by: ID  $\vert \mathbf{v} \vert$  = Search **Advanced Search** 

**1.** Go to **UNTS NTSR Processes > Registrar's Office Scheduling >** 

**3.** You will see a list of classes that a student must take (below).

### **Student Mandatory Courses**

John Doe

00001234

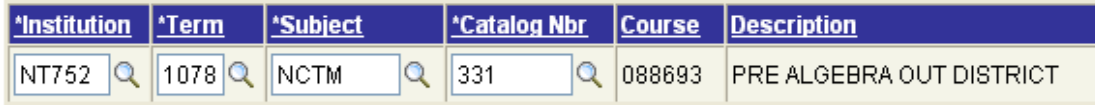

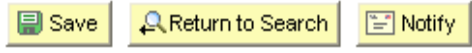

## **Viewing a Student's Registration Eligibility**

To check if a student is eligible to register for a given semester,

- **1.** Go to **Records and Enrollment** > **Student Term Information** > **Term Activate a Student**.
- **2.** Look up the student, and you will see the **Term Activation** page.

**Note** If you need help looking up a student, see page 58.

**3.** Check to see if the term is the most current one (below).

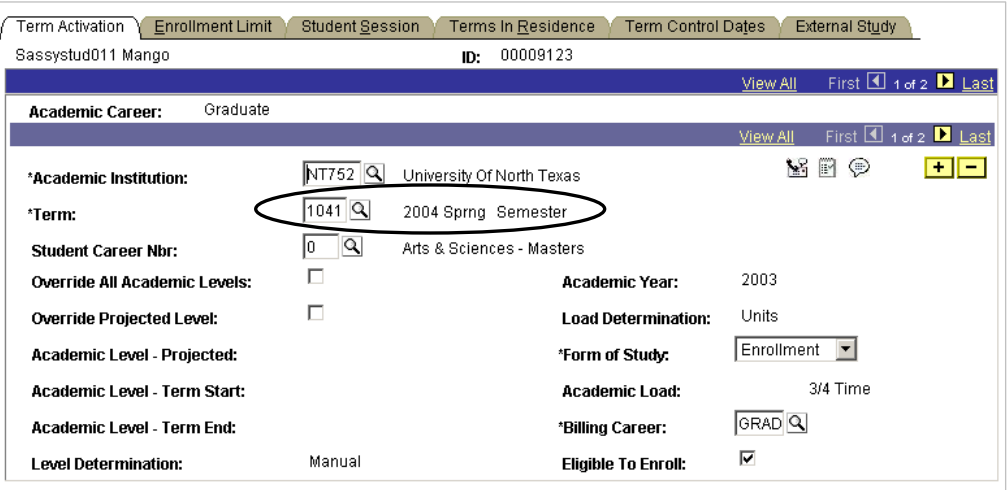

**Note** This page shows you all of a student's career term records by academic career. The default page you will see is the most current semester for which the student is eligible to register.

### **Viewing a Student's Overload**

To see if a student has an overload for a term,

- **1.** Go to **Records and Enrollment** > **Student Term Information** > **Term Active a Student**.
- **2.** Look up the student, and you will see the **Term Activation** page.

**Note** If you need help looking up a student, see page 52.

**3.** Click the **Enrollment Limit** page (below).

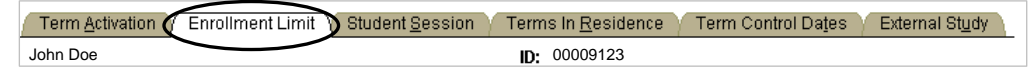

**4.** Look at the student's **Max Total Units** (below). If the field is empty, the student does not have an overload. If you can see a listed number of hours, the student has an overload of that number of hours. In the example below, a graduate student has an overload of 19 hours (instead of the customary nine).

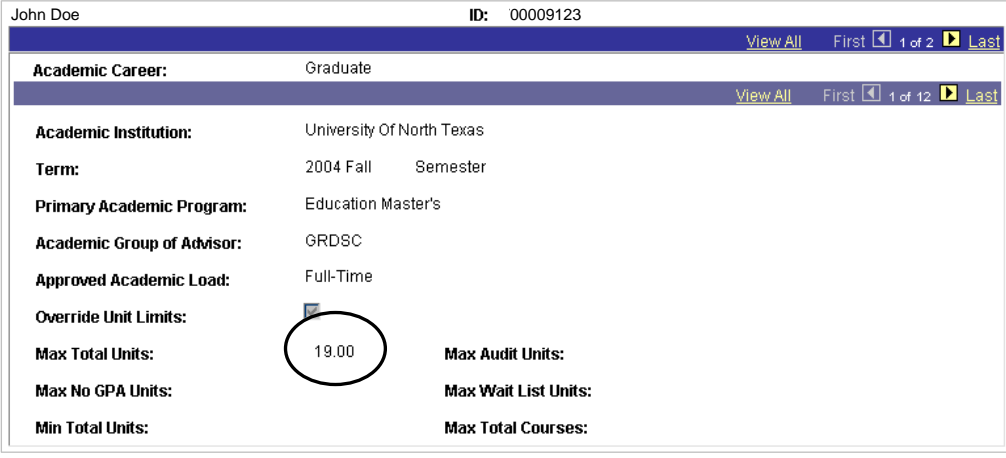

## **Viewing a Student's Terms**

To see the terms a student has enrolled in,

- **1.** Go to **Records and Enrollment > Career and Program Information > Student Term Search**.
- **2.** Look up the student.

**Note** If you need help looking up a student, see page 58.

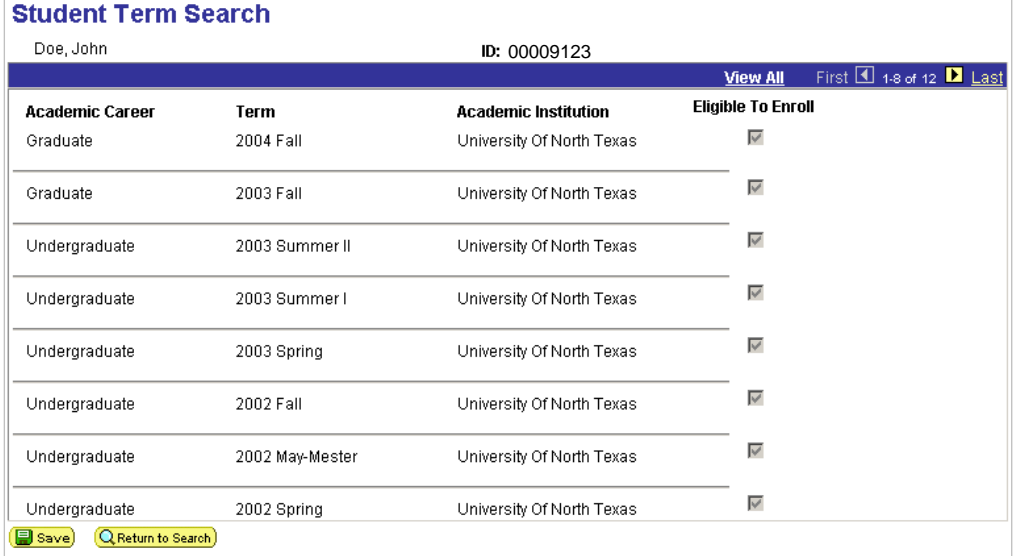

You will see a list of the terms the student has attended UNT (below).

## **Viewing and Printing a Student's Study List**

To view a student's study list (class schedule),

**1.** Go to **Records and Enrollment** > **Enrollment Summaries** > **Enrollment Summary**.

**Note** If you need help looking up a student, see page 58.

**2.** Click the term for which you want to see the student's study list, and you will see the **Enrollment Summary** page (below).

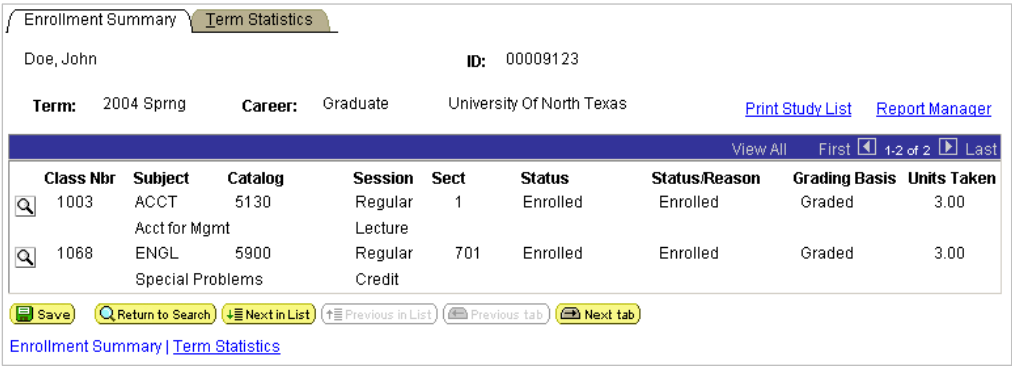

- **3.** Click View All to see all classes.
- **4.** Click File, then Print.

## **Viewing a Student's Enrollment**

To view information about a student's enrollment,

- **1.** Go to **Records and Enrollment** > **Enroll Students > Enrollment Request Search**.
- **2.** Enter Academic Institution NT752
- **3.** Enter at least two of the nine search criteria. For example, you could enter the term and the student's **EmplID** (below). **Enrollment Request Search**

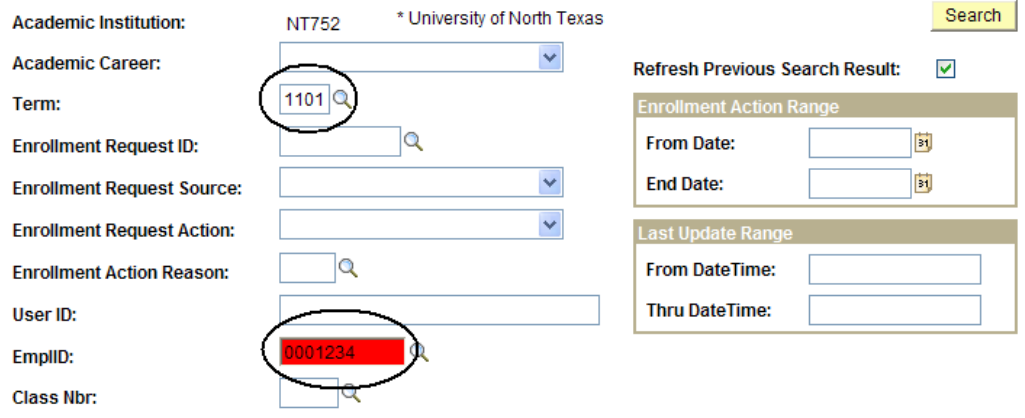

4. Click Search

### **Enrollment Request Search**

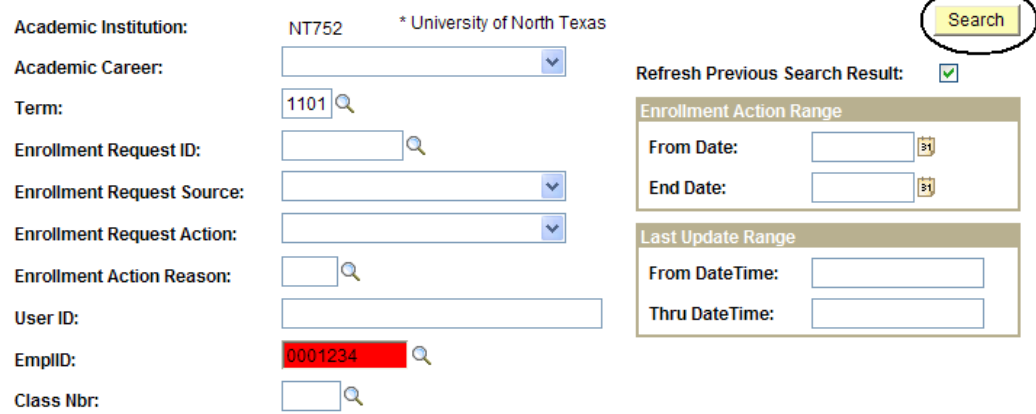

**4.** Explore the **Fields** pages (below) to see information about the student's enrollment.

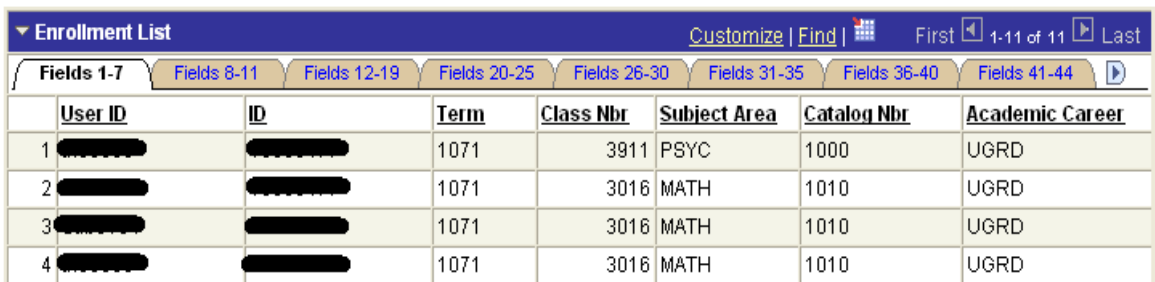

#### The **Fields 1-7** page shows the

- **Manner in which the transaction was completed (or by whom)**
- **Student's EmplID**
- **Class information (class number, subject area, catalog number)**
- Student's academic career.

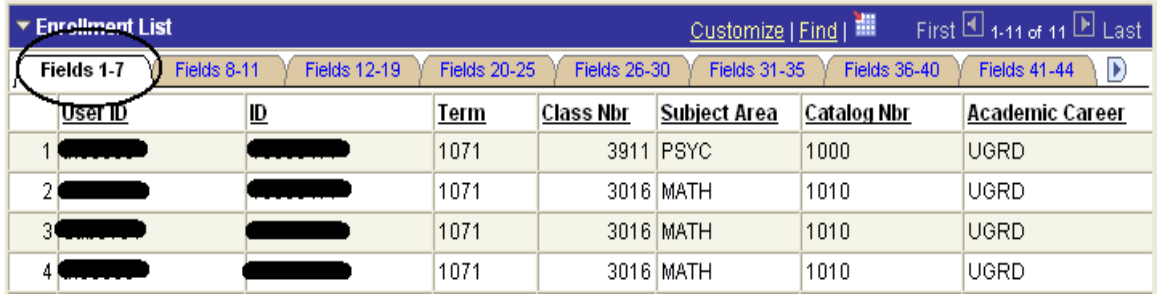

#### The **Fields 8-11** page shows the

- **Enrollment request ID**
- Date and time of the action
- **Enrollment source**

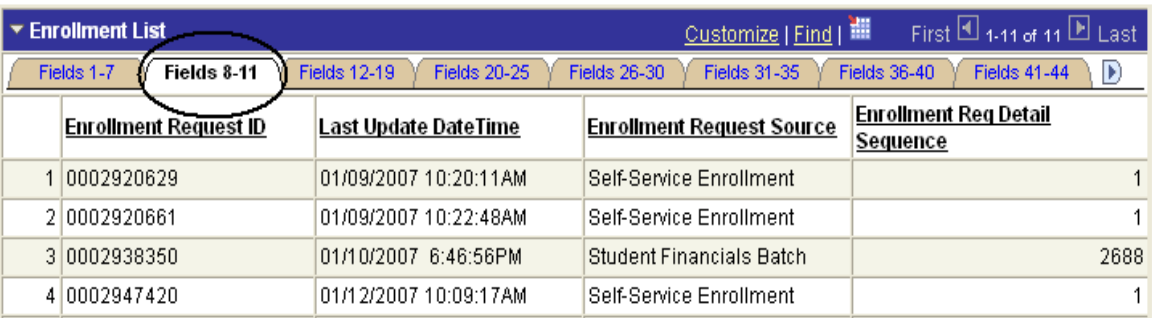

#### The **Fields 12-19** page shows the

- **Enrollment request action, reason, and date**
- Hours of each class and course count
- Repeat code or grade input
- Grading basis of each course

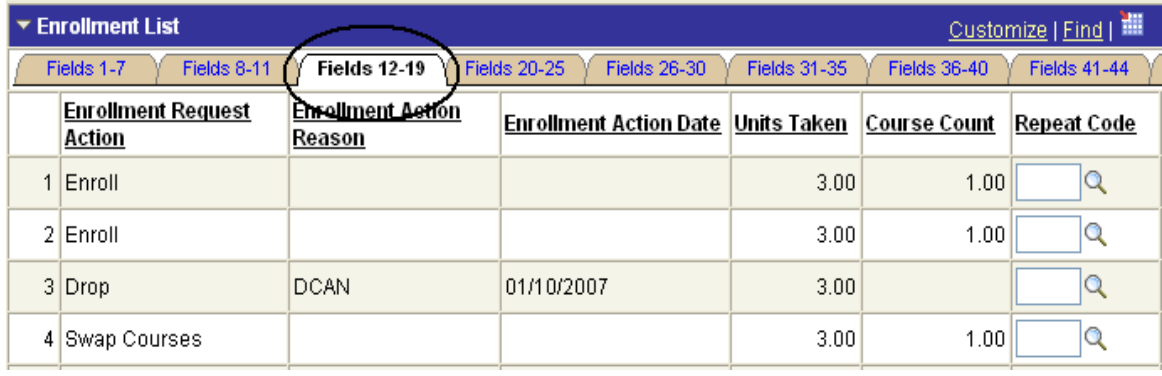

## **Viewing a Student's Withdrawal Status**

To see whether a student has withdrawn from UNT,

- **1.** Go to **Records and Enrollment > Student Term Information > Term History**.
- **2.** Look up the student, and you will see the **Term Statistics** page.

**Note** If you need help looking up a student, see page 58.

**3.** Click the **Term Withdrawal** tab (below).

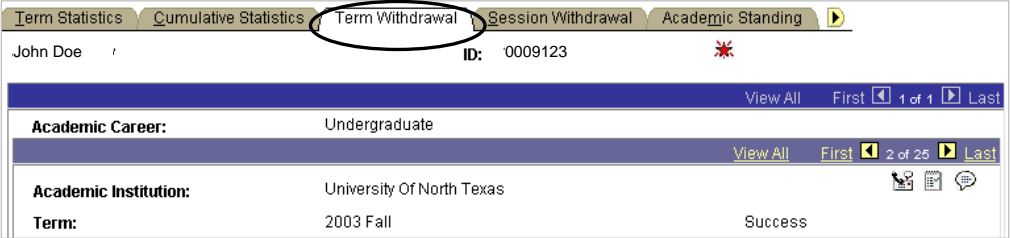

**4.** Look at the **Withdrawal \ Cancel** fields (below).

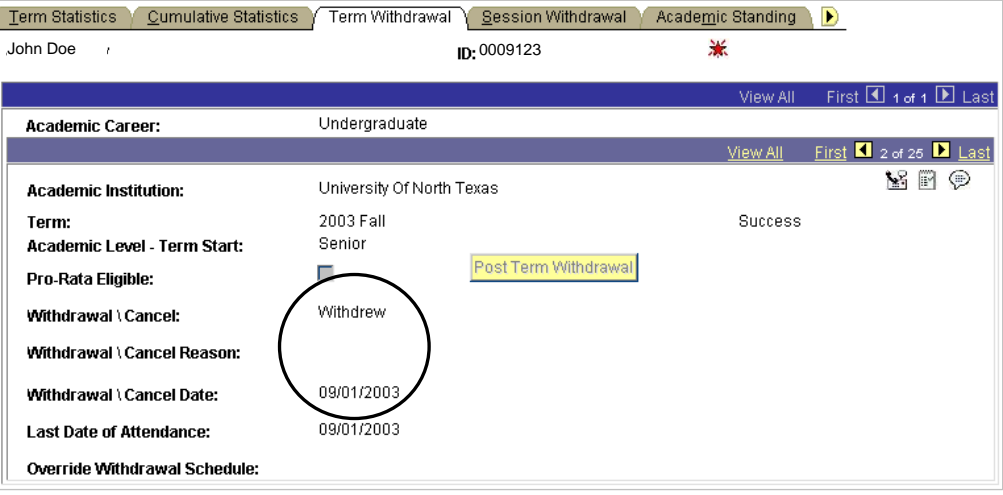

## **Viewing a Student's Program/Plan**

To view a student's program or plan,

**1.** Go to **Records and Enrollment > Career and Program Information > Student Program/Plan.**

**Note** If you need help looking up a student, see page 58.

**2.** Check **Include History** (below).

#### **Student Program/Plan**

Enter any information you have and click Search. Leave fields blank for a list of all values.

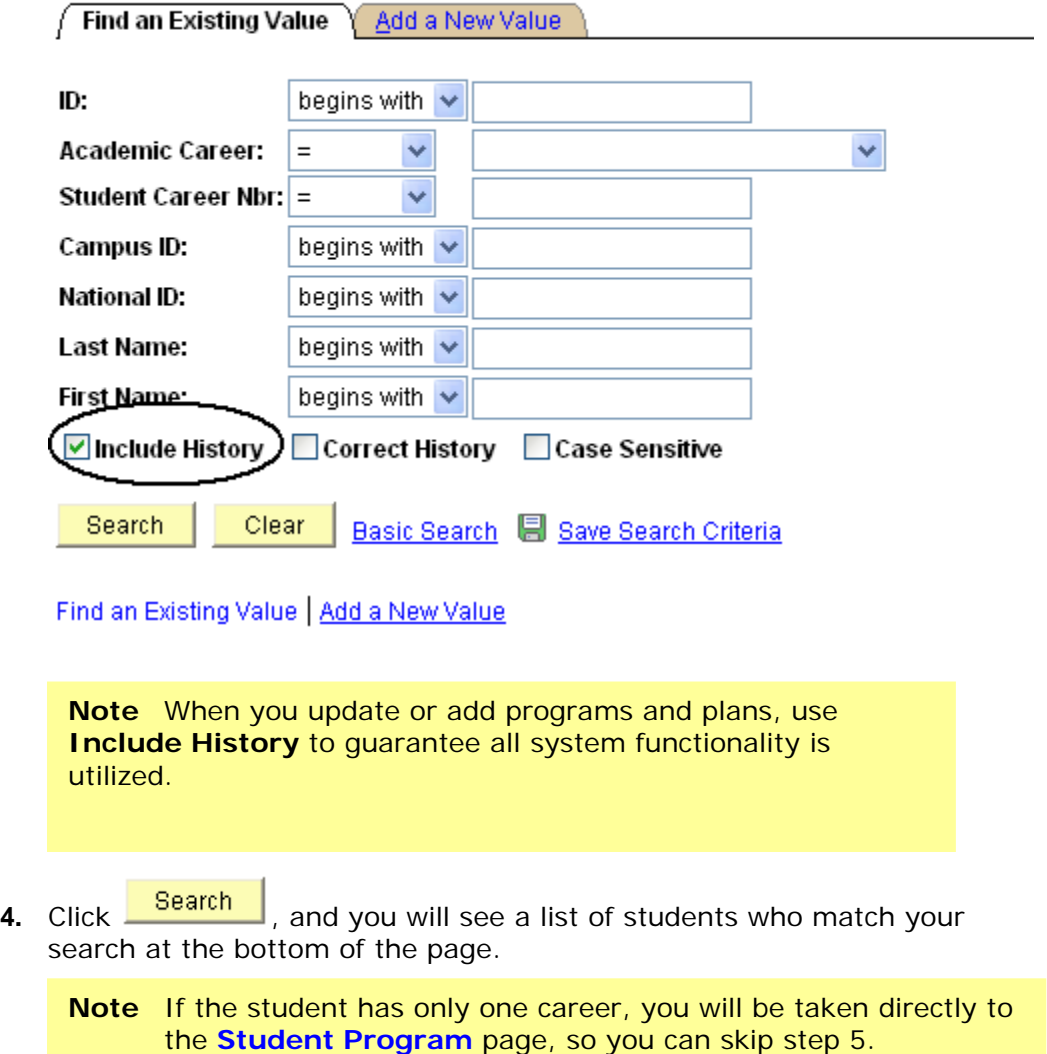

**5.** Select the correct career for the student. Note specifically the **Academic Career** and **Student Career Nbr**.

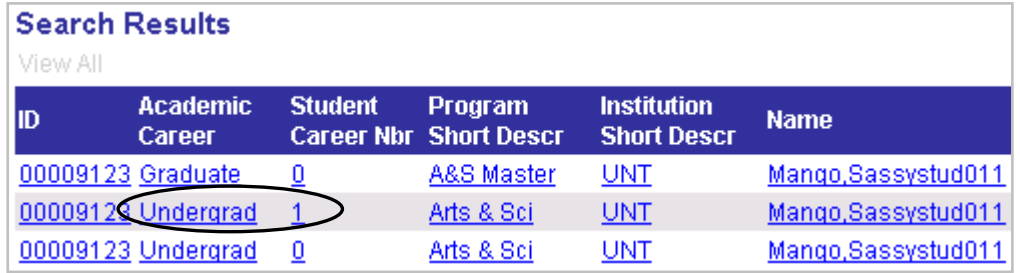

**Note** If you choose the wrong career, use the  $\left(\frac{1}{2}N\right)$  or **fuller** revious in List) button at the bottom of the page to scroll through the student's other careers.

You will first see the **Student Program** page. This page shows you the

- **Effective date of program**
- **Program action**
- Academic program
- **Admit term (below)**

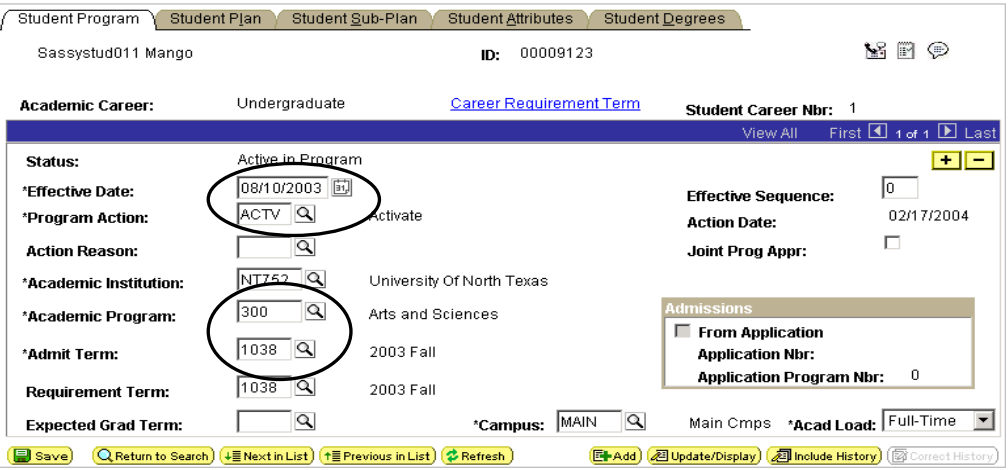

**6.** Click the **Student Plan** tab, and you will see student's academic plan (below).

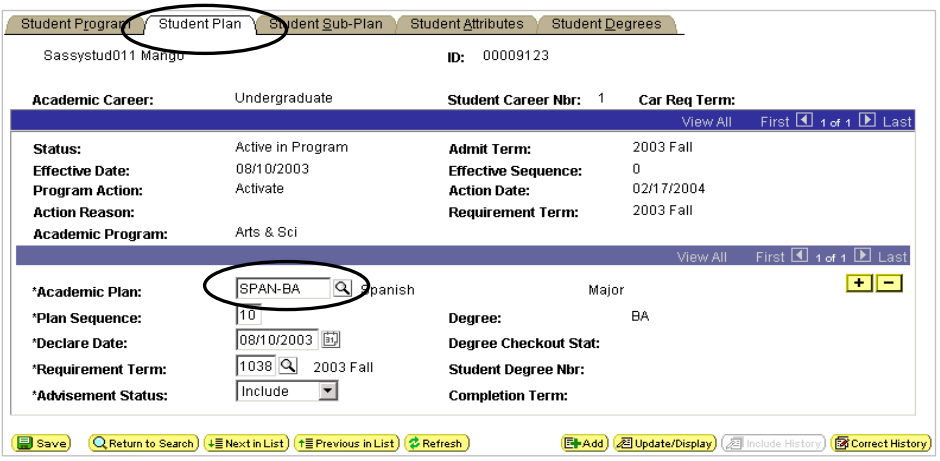

### **Viewing a Student's Awarded Degrees**

You can use the **Student Degrees** page to see what degree UNT awarded that student.

**Note** The Student Degrees page shows all awarded programs and corresponding plans. While you can use the page to see awarded degrees, you can also use the page to see if a student has completed teacher certification, graduate academic certificates, or the university honors program.

To see a degree that UNT has awarded to a student,

- **1.** Go to **Records and Enrollment** > **Graduation** > **Student Degrees**.
- **2.** Look up the student, and you will see the **Degree** page.

**Note** If you need help looking up a student, see page 58.

- **3.** Note the
	- Degree that UNT has awarded the student
	- **Term the student completed the degree**
	- Degree GPA (below)

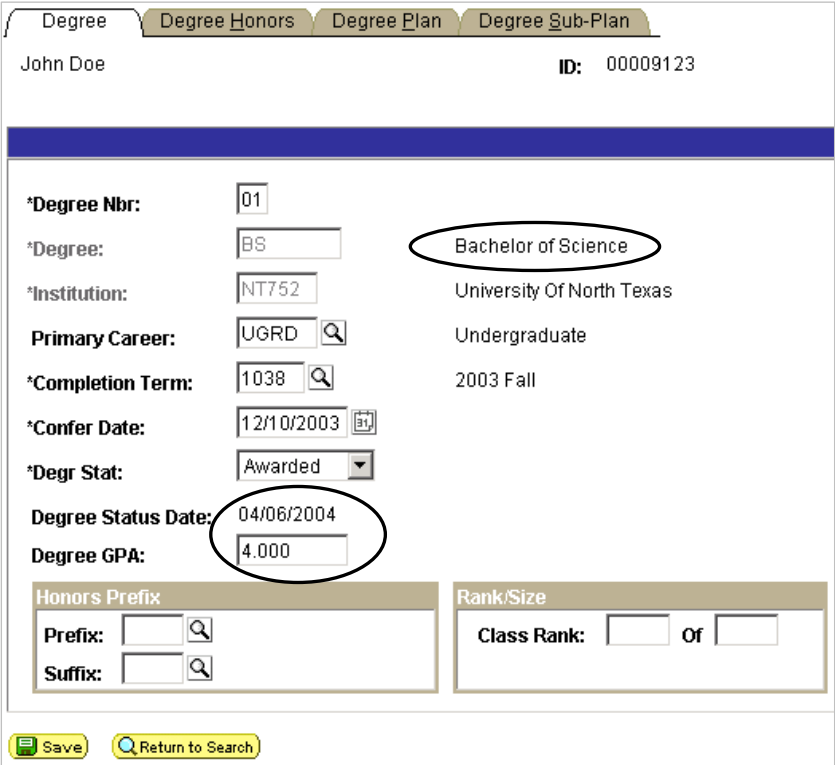

#### **4.** Click the **Degree Honors** tab (below).

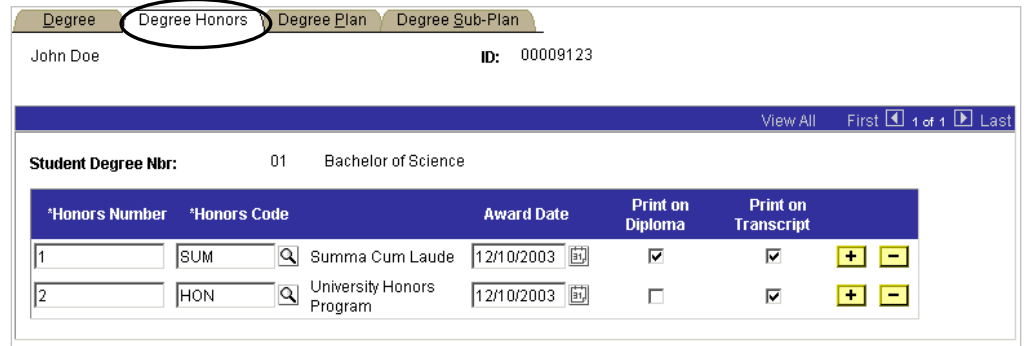

#### **5.** Note the

- Latin honor the student might have received (Summa Cum Laude, Magna Cum Laude, or Cum Laude)
- Whether the student completed the University Honors Program (for conversion)

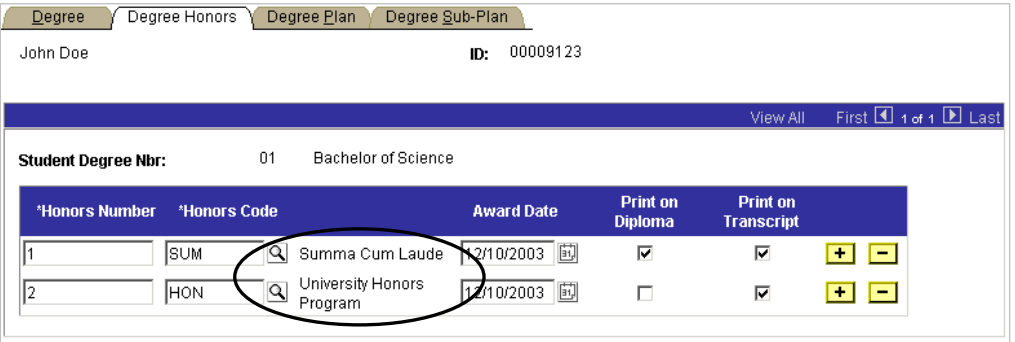

**Note** During conversion, EIS converted the University Honors program into the Degree Honors. Beginning Fall 2004, the University Honors program will be managed through a specific Honors Program and Plan.

#### **6.** Click the **Degree Plan** tab (below).

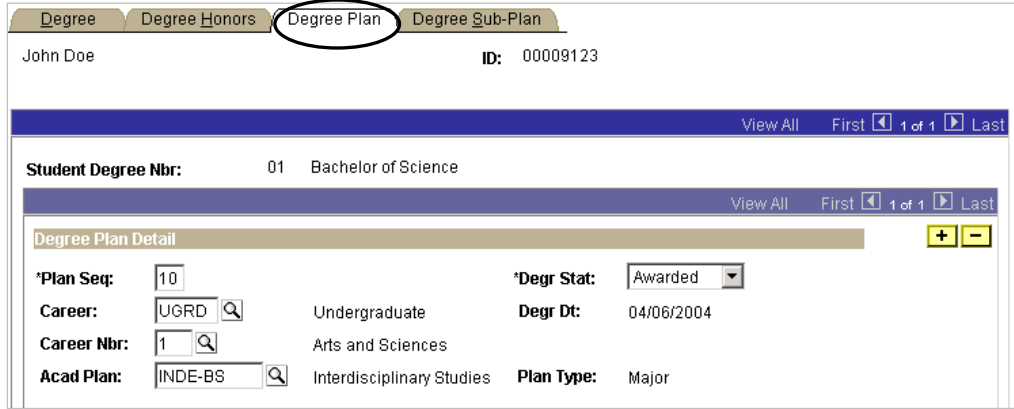

**7.** Note the awarded program and plan (below).

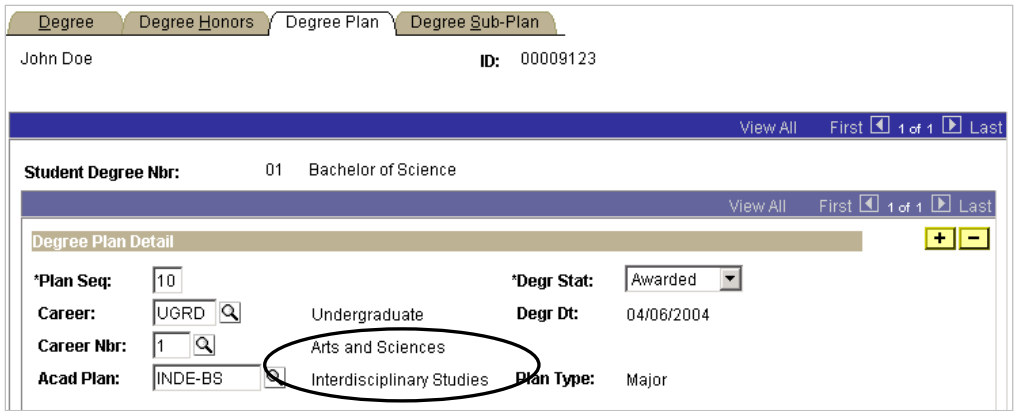

## **Viewing a Student's GPA**

To view a student's term and/or cumulative GPA,

- **1.** Go to **Records and Enrollment > Student Term Information > Term History.**
- **2.** Look up the student, and you will see the **Term Statistics** page.

**Note** If you need help looking up a student, see page 58.

**3.** Look for the **Current GPA** (below), which shows the student's GPA for the term.

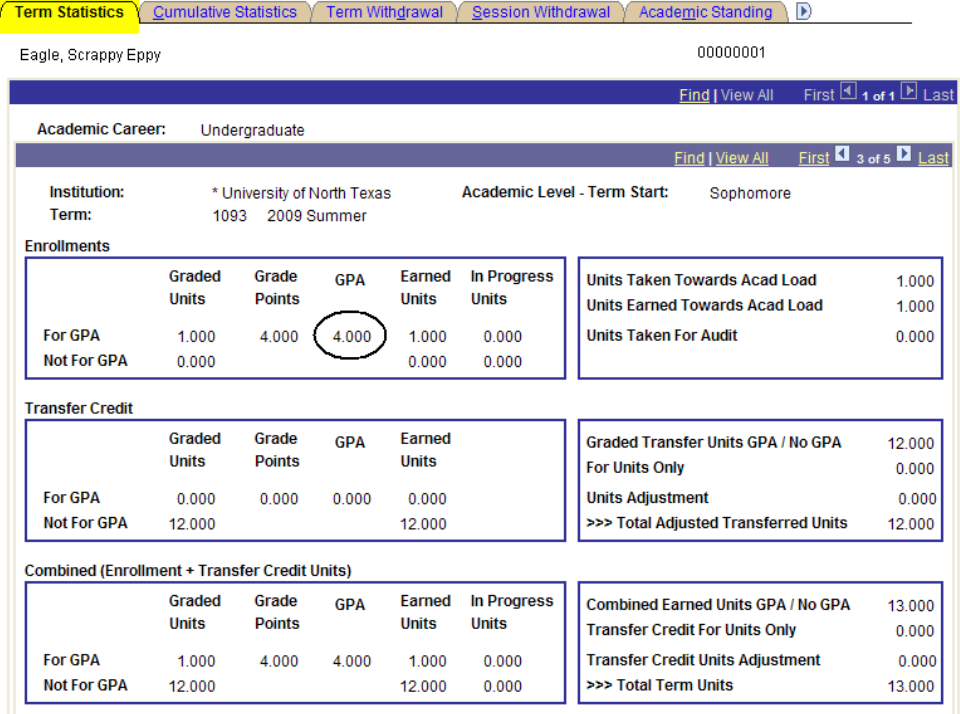

**Note** You can see GPAs from past terms by using the blue scroll bar First  $\Box$  1 of 9  $\Box$  Last near the top right of the page.

**4.** Click the **Cum Statistics** page, which shows the student's GPA throughout his or her career.

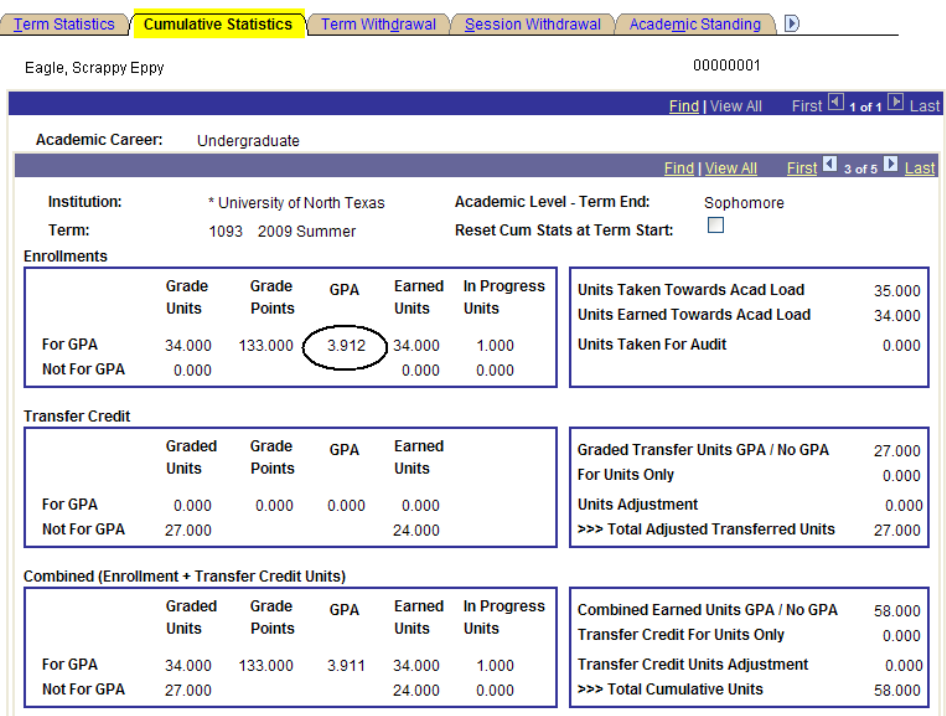

**1.** The term history page does have fields available for a Transfer Credit and Combined (Enrollment and Transfer Credit Units) GPA that are utilized for summary hour totals only.

**Transfer Credit:** Displays the summary transfer hours for a student only. To view a student's transfer credit GPA go to the Transfer Statistics page in EIS.

**Combined (Enrollment + Transfer Credit Units):** Displays the summary overall transfer and UNT hours for a student only. To view a student's overall combined UNT and transfer credit GPA go to the Transfer Statistics page in **EIS** 

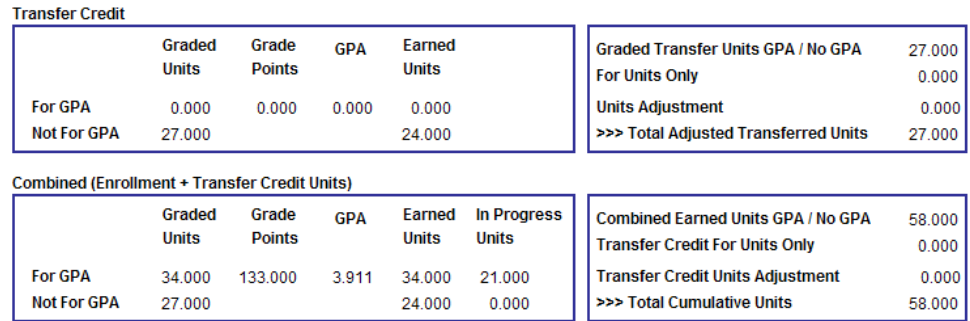

#### **Note** You can see how the student's cumulative GPA has changed over the student's terms by using the blue scroll bar First  $\overline{10}$  1 of 9  $\overline{10}$  Last near the top right of the page.

**IMPORTANT:** To view the transfer and UNT + Transfer combined GPA go to the Transfer Statistics page at Records and Enrollment/Student Term Information/Transfer Statistics.

### **DEFINITIONS**

### **Excess Undergraduate Hours Tuition**

Undergraduate students who enrolled initially in the fall 1999 semester and subsequent semesters and who are classified as Texas residents and those who are non-resident students paying in-state tuition rates with excessive hours will be charged an additional tuition rate per semester credit hour for all enrolled hours that will be charged upon registration. Please refer to www.unt.edu/tuition for current tuition and fee information.

### **Excessive Hour definition**

Undergraduate students who enrolled initially in the fall 1999 semester or subsequent semesters cannot exceed more than 45 hours of the number of hours required for completion of the degree plan in which they are enrolled. Any hours beyond 45 are considered excessive and will result in additional tuition charges.

Undergraduate students who enrolled initially in the fall 2006 semester or subsequent semesters cannot exceed more than 30 hours of the number of hours required for completion of the degree plan in which they are enrolled. Any hours beyond 30 are considered excessive and will result in additional tuition charges.

Excess hours include all transfer work taken from any Texas public institution plus all UNT hours taken through the semester prior to the registration term. Developmental courses and hours earned by the student at a private institution or out-of-state institution do not count towards excess hours.

Degree plan hours include the total number of hours required for a student to complete his or her degree plan. Questions regarding degree plan hours should be directed to the student's academic advisor.

Please note that the requirements regarding the hours used to calculate a student's eligibility for \$1,000 Tuition Rebate vary significantly from the requirements determining excess hours.

 $\sim$ 

### **Viewing a Student's Excess Hours**

To view a student's excess hours,

Go to Home > UNTS NTSR Processes > Registrar's Office Scheduling > Excess Hours > Excess Hours

Enter Institution ID, Academic Career and Student ID and select **Search** Search results will display active terms for students. Select appropriate term and Excess Hours screen will display.

#### **Excess Hours**

Enter any information you have and click Search. Leave fields blank for a list of all values.

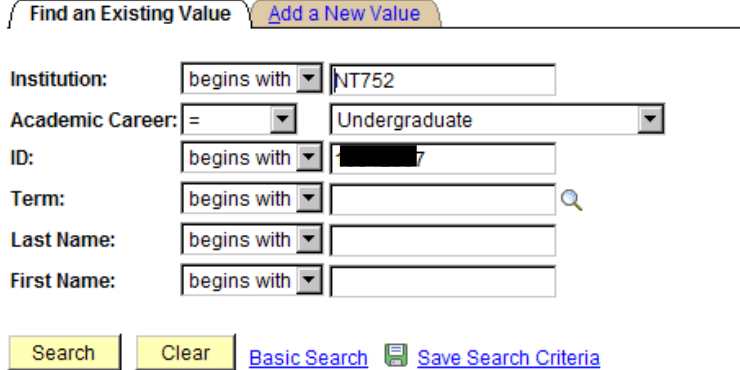

#### Excess Hours Info Excess Hours Adm

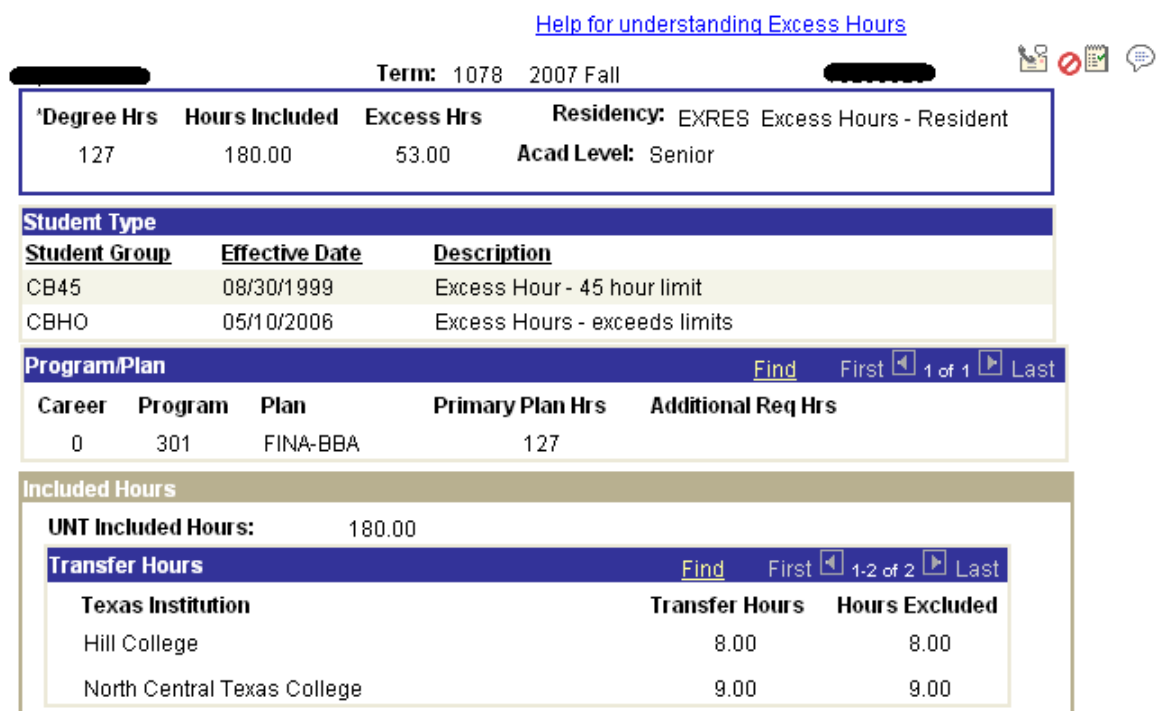

The top level fields of the Excess hour page list the summary hours (degree, included, excess), academic level and residency.

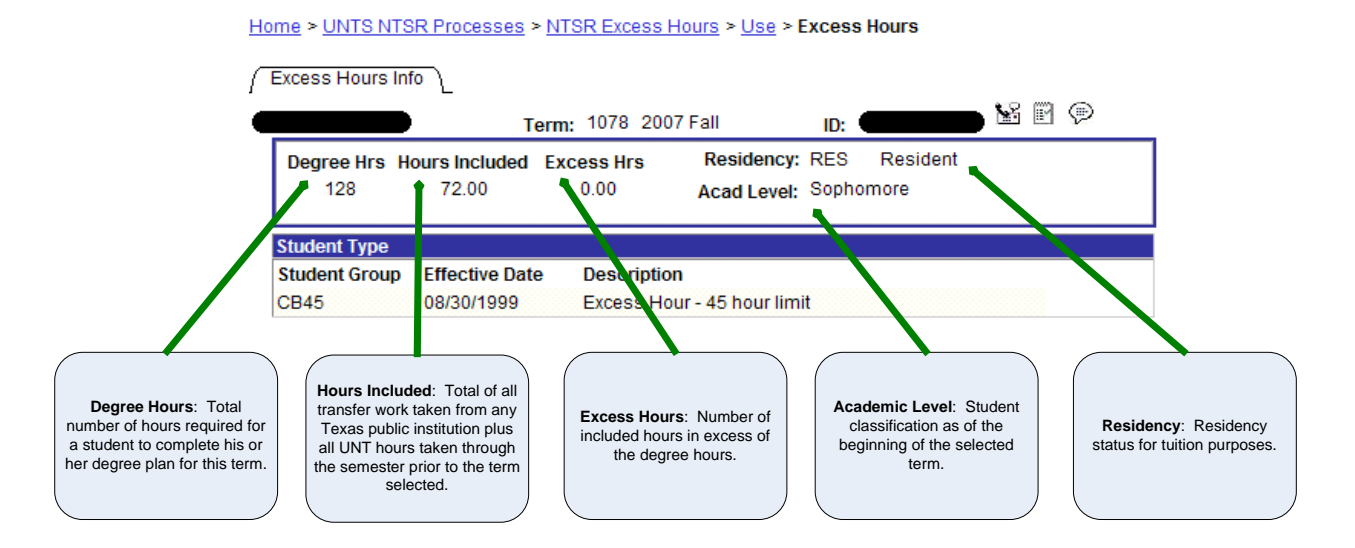

Student Type is listed directly below Degree Hours and lists the excess hour status a student is subject to under the excess hour limits for the specified term.

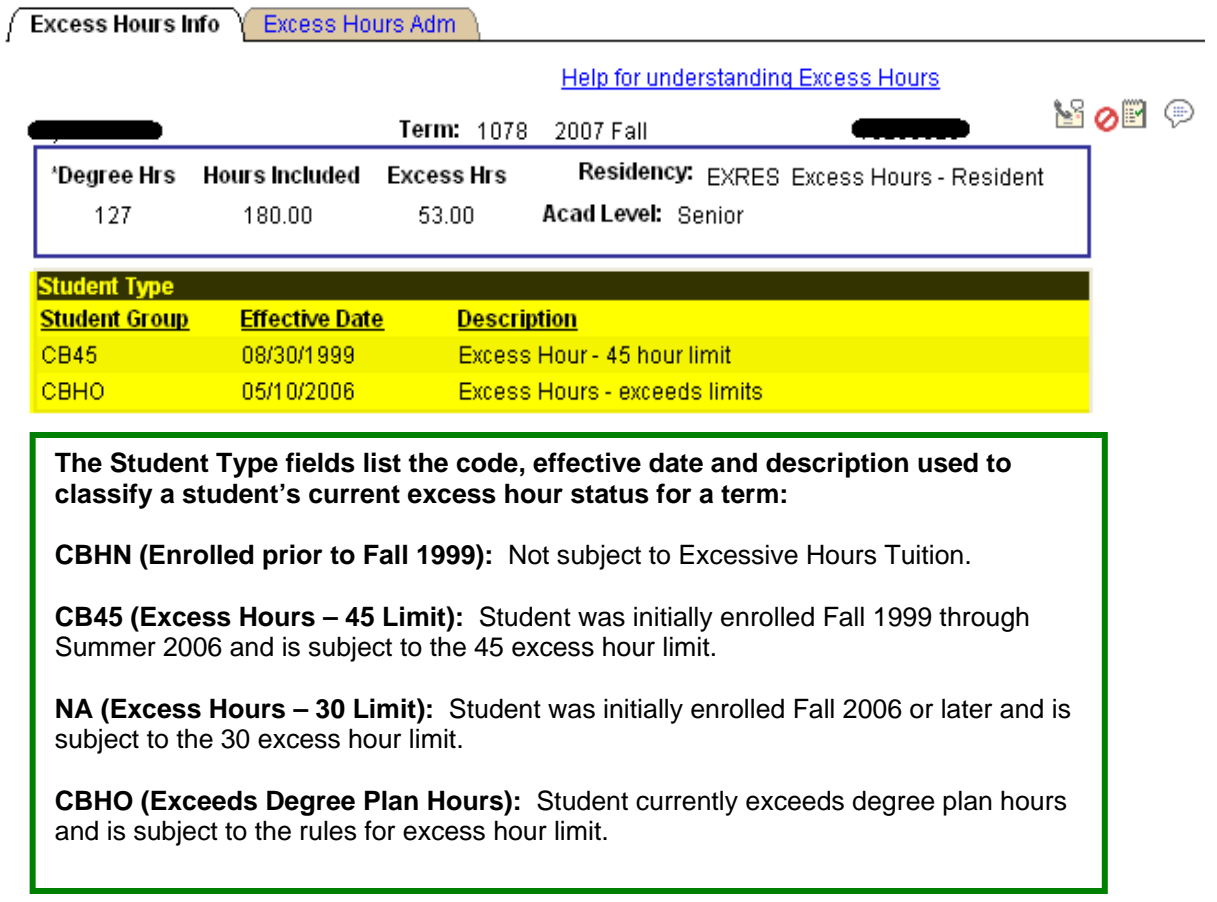

Program/Plan is a cumulative list of a student's degree plan information and the hours required to complete the degree plan.

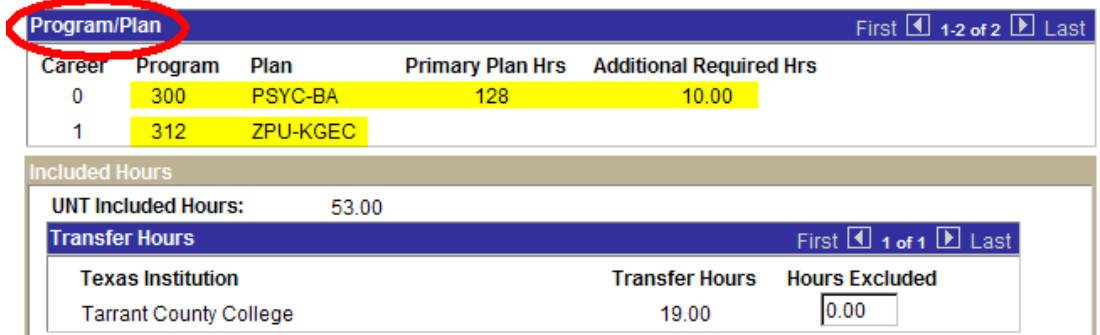

\*Requirements regarding the degree hours used to calculate a student's eligibility for the \$1000.00 Tuition Rebate Program vary significantly from the requirements determining excess hours. Additional information found at: http://essc.unt.edu/registrar/\$1000rebateinfo.htm

**B** Save)

 $\left[Q$  Return to Search $\right)$   $\left( \frac{1}{2}$  Next in List $\right)$   $\left( \frac{1}{2}$  Previous in List $\right)$ 

**Career/Program/Plan:** Detailed display of all a student's careers, programs and plan.

**Primary Plan Hrs:** The hours required to complete the primary major.

**Additional Required Hrs:** The additional hours beyond those associated with the Primary Plan Hrs that are required for a student to complete a degree plan.

Directly below Program/Plan are the Included Hours. Included displays the total registered hours that are included in determining excessive hours.

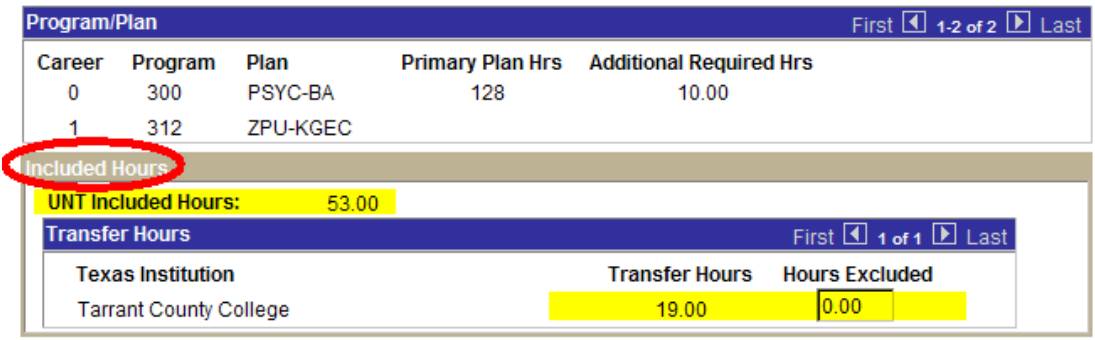

\*Requirements regarding the degree hours used to calculate a student's eligibility for the \$1000.00 Tuition Rebate Program vary significantly from the requirements determining excess hours. Additional information found at: http://essc.unt.edu/registrar/\$1000rebateinfo.htm

圖 Save)  $\left[ \mathsf{Q} \right]$  Return to Search)  $\left( \downarrow \equiv$  Next in List)  $\left( \uparrow \equiv$  Previous in List)

**UNT Included Hours:** Total UNT registered hours completed through the prior term. Developmental hours are not included in this calculation.

**Transfer Hours:** All Texas Public Institutions attended by a student and the total registered hours for each school.

**Hours Excluded:** Hours taken by transfer that should not be included in the excessive hour calculation are entered in the Hours Excluded field by the Registrar's Office. Hours entered in this field will not be included in the total Hours Included field at the top of the page.

\$1,000 Tuition Rebate: A reminder is listed at the bottom of the page regarding the utilization of excess hours for determining eligibility for the \$1,000 Tuition Rebate. Hours used for determining rebate eligibility vary significantly. For detailed information about rebate hours go to: http://essc.unt.edu/registrar/\$1000rebateinfo.htm .

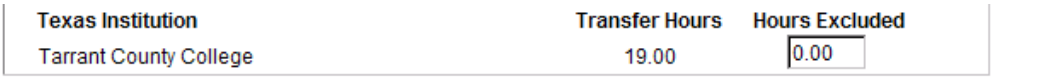

\*Requirements regarding the degree hours used to calculate a student's eligibility for the \$1000.00 Tuition Rebate Program vary significantly from the requirements determining excess hours. Additional information found at: http://essc.unt.edu/registrar/\$1000rebateinfo.htm

 $\left(Q$  Return to Search)  $\left(\downarrow \exists \text{Next in List}\right)\left(\uparrow \exists \text{ Previous in List}\right)$  $\left ( \color{red}\Box\right \vert$  Save)

## **Viewing Student Repeated Hours for Staff and Faculty**

### **DEFINITIONS**

#### **Repeated Course Tuition**

Undergraduate students classified as Texas residents or who pay Texas resident tuition rate who attempt certain courses **more than twice** at the University of North Texas are subject to an additional tuition rate of \$75.00 per semester credit hour for the repeated course. This additional charge will be billed after the beginning of each semester.

#### **Repeated Hours for Taken Course**

Repeated hours are defined as hours for a course that is the same or substantially similar to a course that the student has previously taken for two or more times at the same institution. Previously taken courses from which the student withdraws before the official census date shall not count as an attempted course.

#### **Exempted Courses**

Courses that are exempted from Repeated Course Tuition include:

- hours for special topics and seminar courses
- hours for courses that involve different or more advanced content each time they are taken, including but not limited to:
	- individual music lessons
	- theater practicum
	- music performance
	- ensembles
	- studio art
- hours for independent study courses

*For UNT purposes, all courses that are flagged as repeat for credit on the course catalog in EIS will be excluded from Repeated Course Tuition.* 

### **Viewing a Student's Repeated Courses**

To view a student's repeated courses,

Go to Home > UNTS NTSR Processes > Registrar's Office Scheduling > Repeated Courses

Enter Student ID, Institution, Academic Career and select **Search** Search results will display active terms for students. Select appropriate term.

#### **Repeat Course**

 $\sim$  10.000 Mm on  $\sim$ 

 $\mathcal{L}_{\mathrm{eff}}$ 

Enter any information you have and click Search. Leave fields blank for a list of all values.

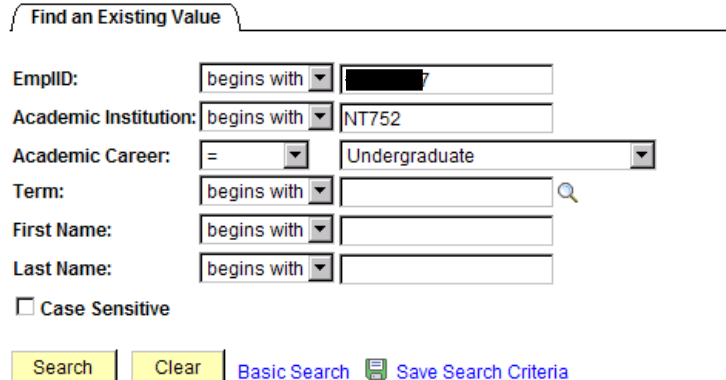

All courses listed have been taken twice, and thus are subject to the additional fees for repeated courses. Courses with a "Y" in the Enrolled field indicate that the student is enrolled in the course for the selected term and that course will be subject to the additional fee.

 $\sim$ 

 $\sim$ 

.<br>San Finland

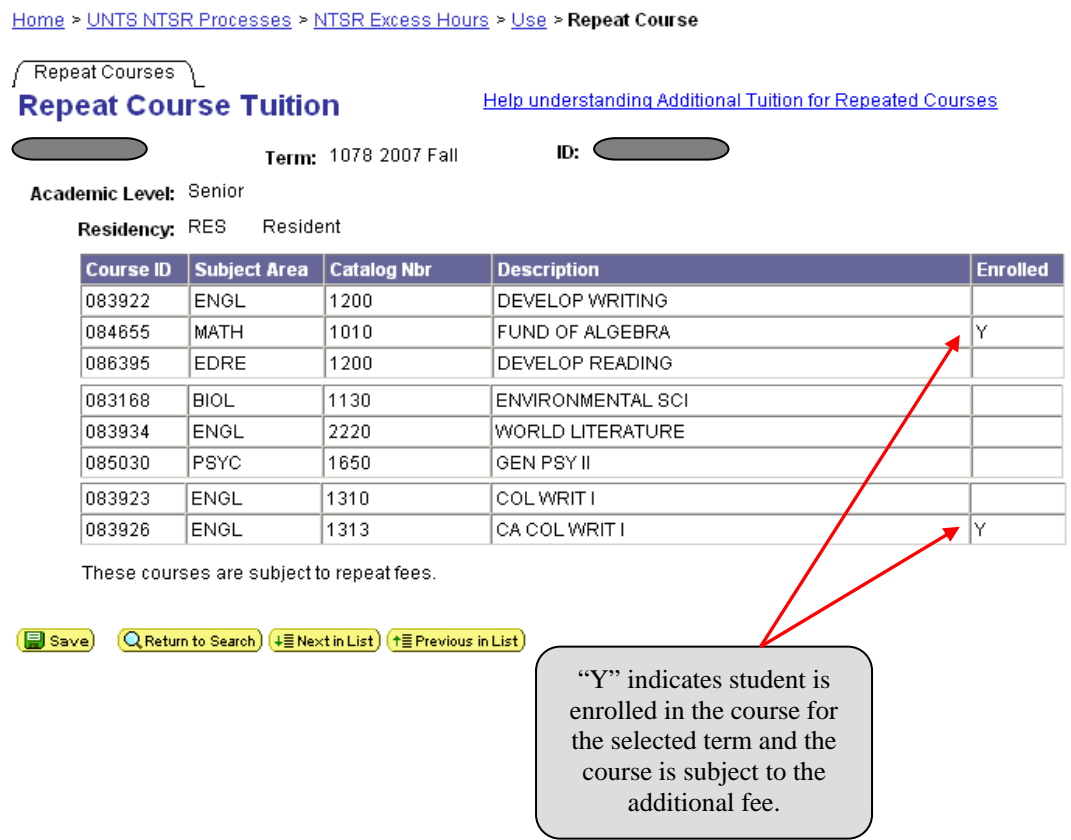

## **Viewing a Student's Transfer Statistics Page**

### **A. Evaluating a Student Transfer Statistics**

- 1. Go to **Records and Enrollment > Student Term Information > Term Statistics/Transfer Stats**.
- 2. The Transfer Statistics Page is designed to:
	- Display the Transfer GPA
	- Display the Overall GPA (Transfer and UNT Combined)
	- Display various credit types: UNT passed, UNT non-traditional, transfer not for GPA and transfer in progress
	- Display unofficial totals from transfer course work that is not fully posted in EIS

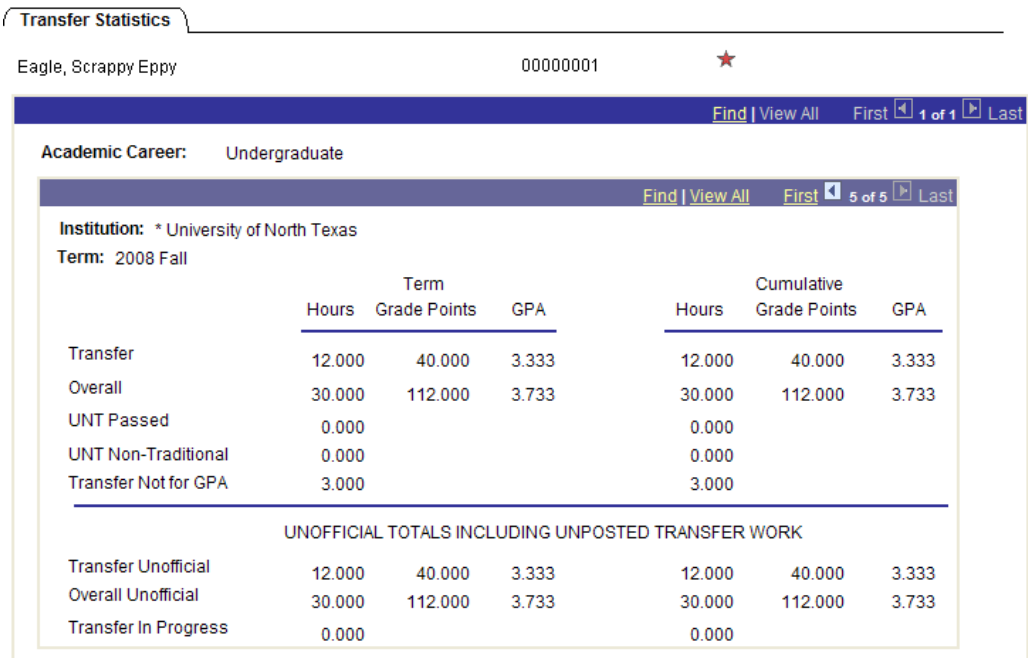

3. Select the "next page" arrow to view the various statistics by term

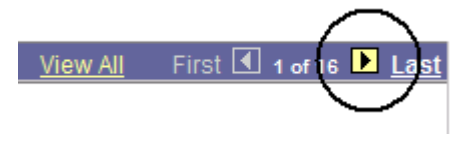

### **B. Transfer Statistics Page Field Definitions.**

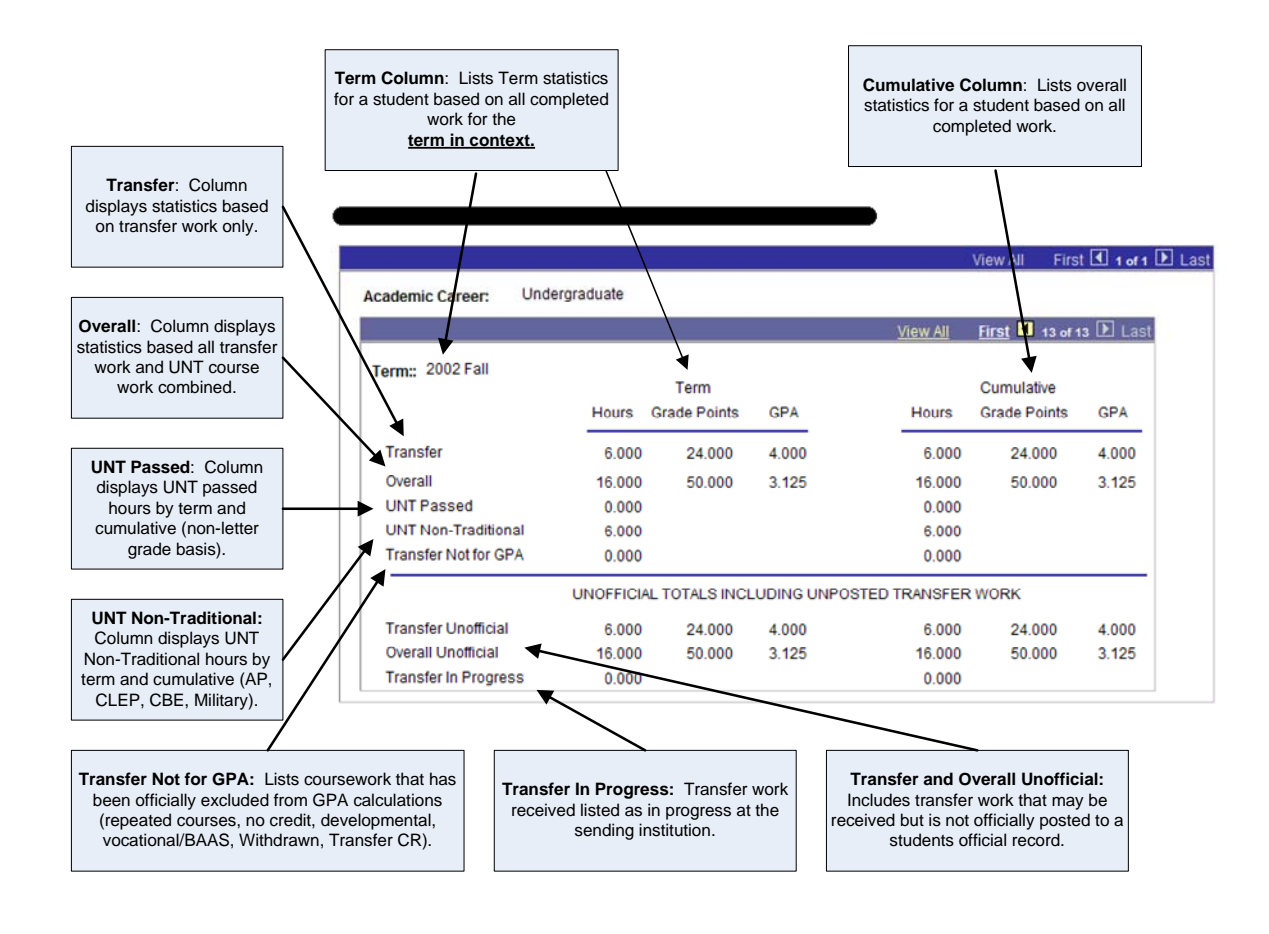

### **Viewing and Printing a Student's Grades**

To view a student's grades for a certain term,

**1.** Go to **Records and Enrollment > Student Term Information > Student Grades**.

**Note** If you need help looking up a student, see page 58.

- **2.** Click **Search**, and you will see a list of all the terms for which the student has grades.
- **3.** Click the first row (below), and you will see the student's current grades.

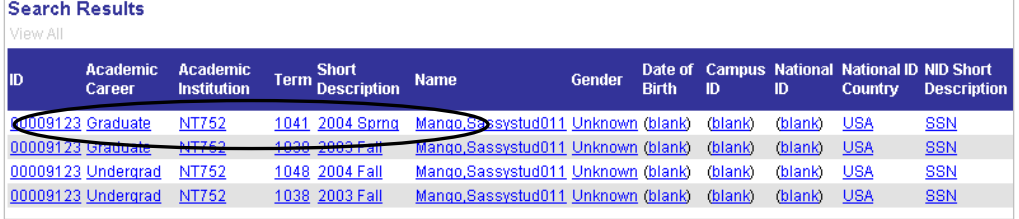

**Note** To scroll through the student's grades for previous terms, click  $\left(\frac{1}{2} + \frac{1}{2} + \frac$ 

- **4.** From here you can click File/Print to print the student's grades. Change the printer properties to Landscape.
- **5.** The following steps will print the grades in a more official manner.

To print the student's grades,

**1.** Click **Print** (below) to save your request.

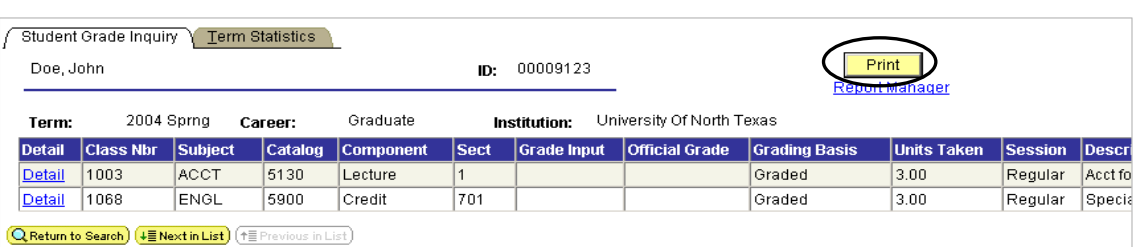

#### 2. Click Report Manager (below).

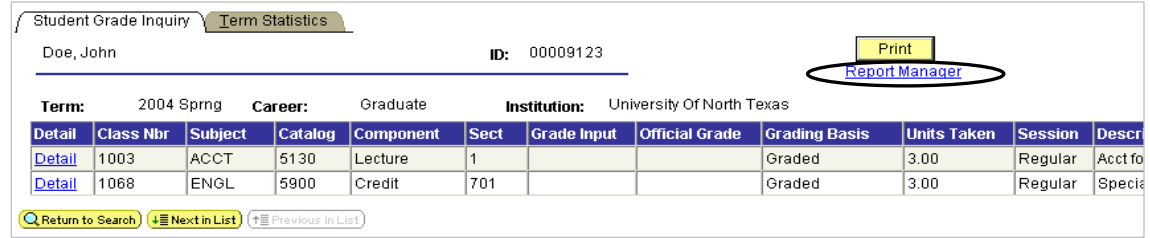

**3.** Click Refresh (below) every 5-10 seconds until you see the status change to "Posted."

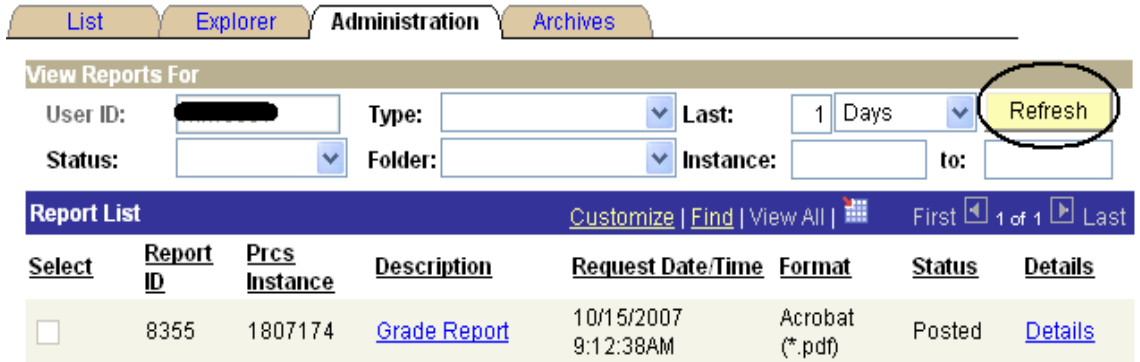

**4.** Click Details (below), and you'll see the Report/Log Viewer.

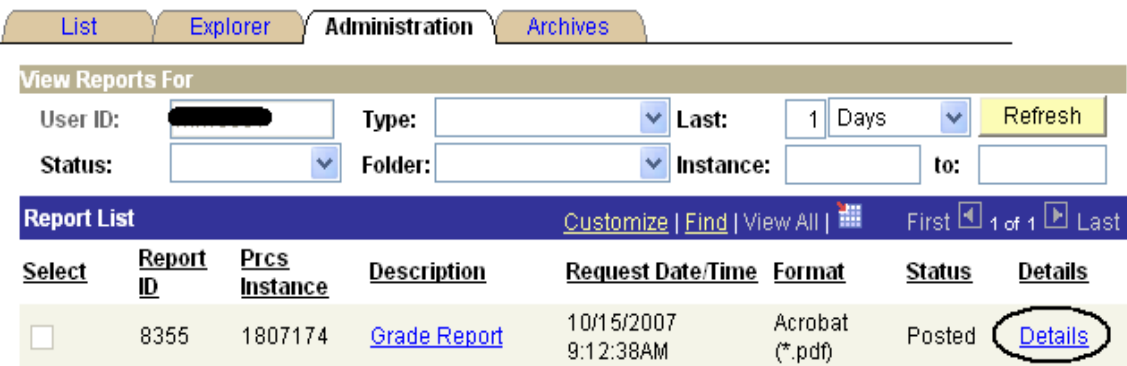

**5.** Click the **PDF** link (below), and you'll see a printable version of the student's grades.

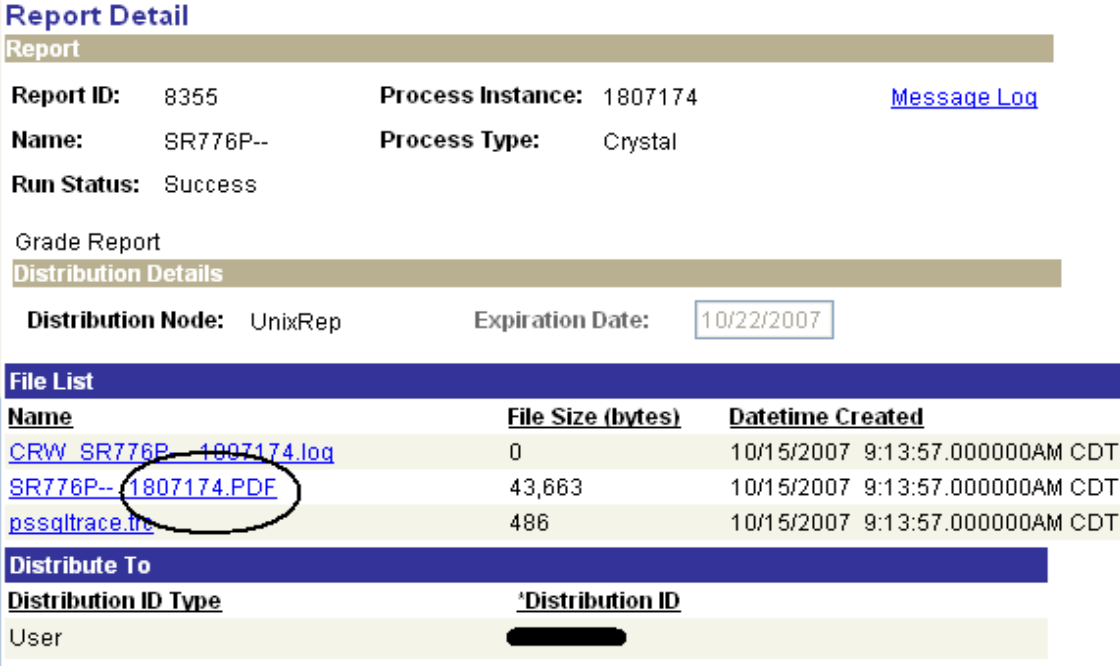

**6.** Print the PDF file.

## **Viewing and Printing a Student's Unofficial Transcript**

To see a student's unofficial transcript,

- **1.** Go to **Records and Enrollment > Transcripts > Transcript Request**.
- 2. Click Add a New Value tab (below).

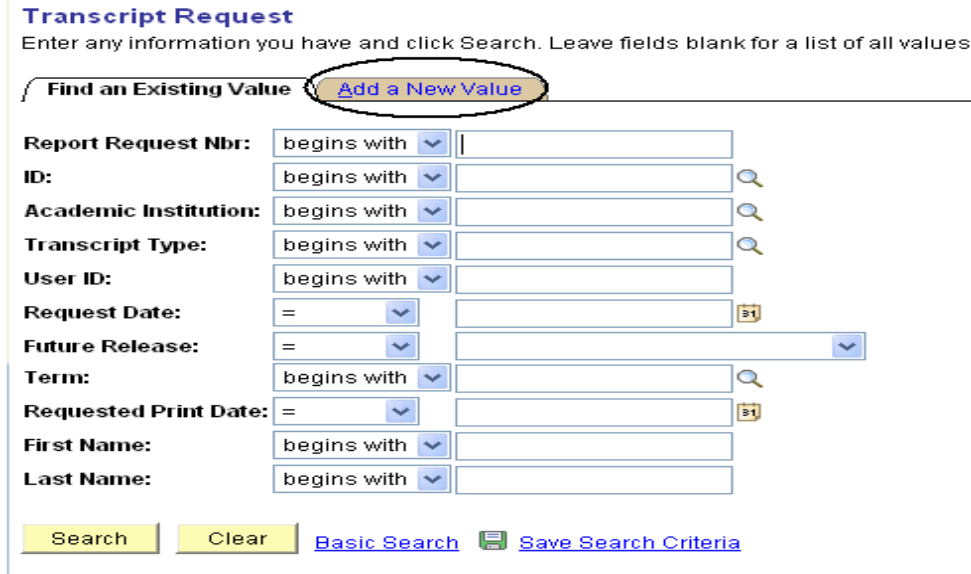

Find an Existing Value | Add a New Value

- **3.** Choose
	- NT752 for the **Institution**
	- UNOFF for the **Transcript Type**
	- Page for the **Output Destination** (below)

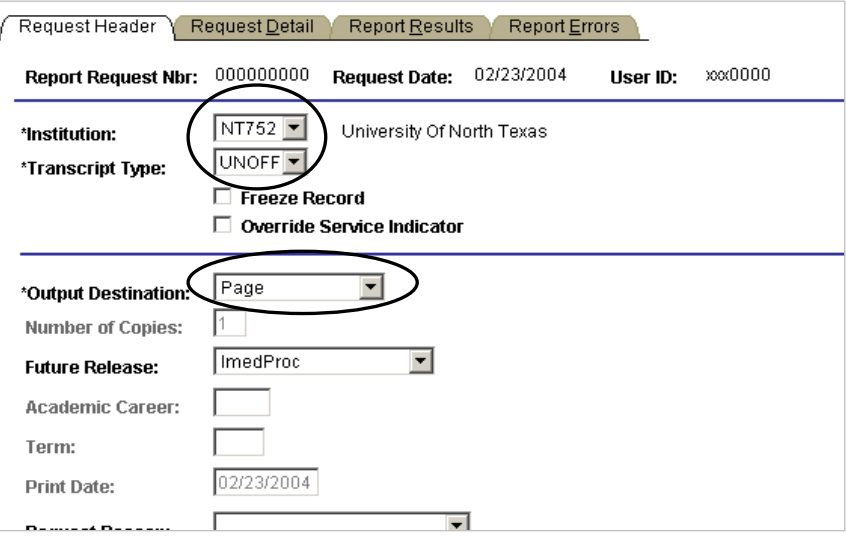

**4.** Click the **Request Detail** tab (below).

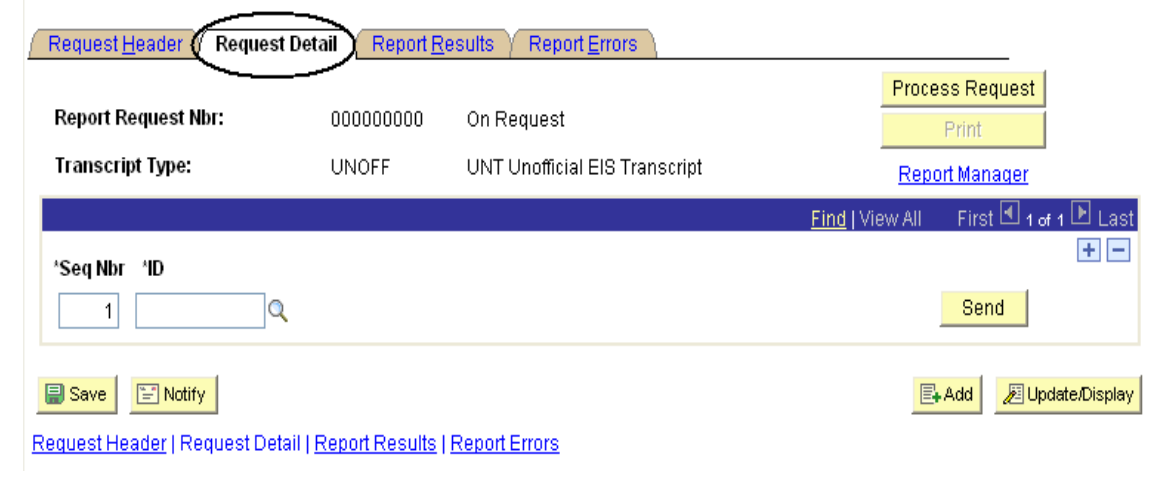

**5.** Type the student's EmplID, or use  $\boxed{Q}$  to look up the student (below).

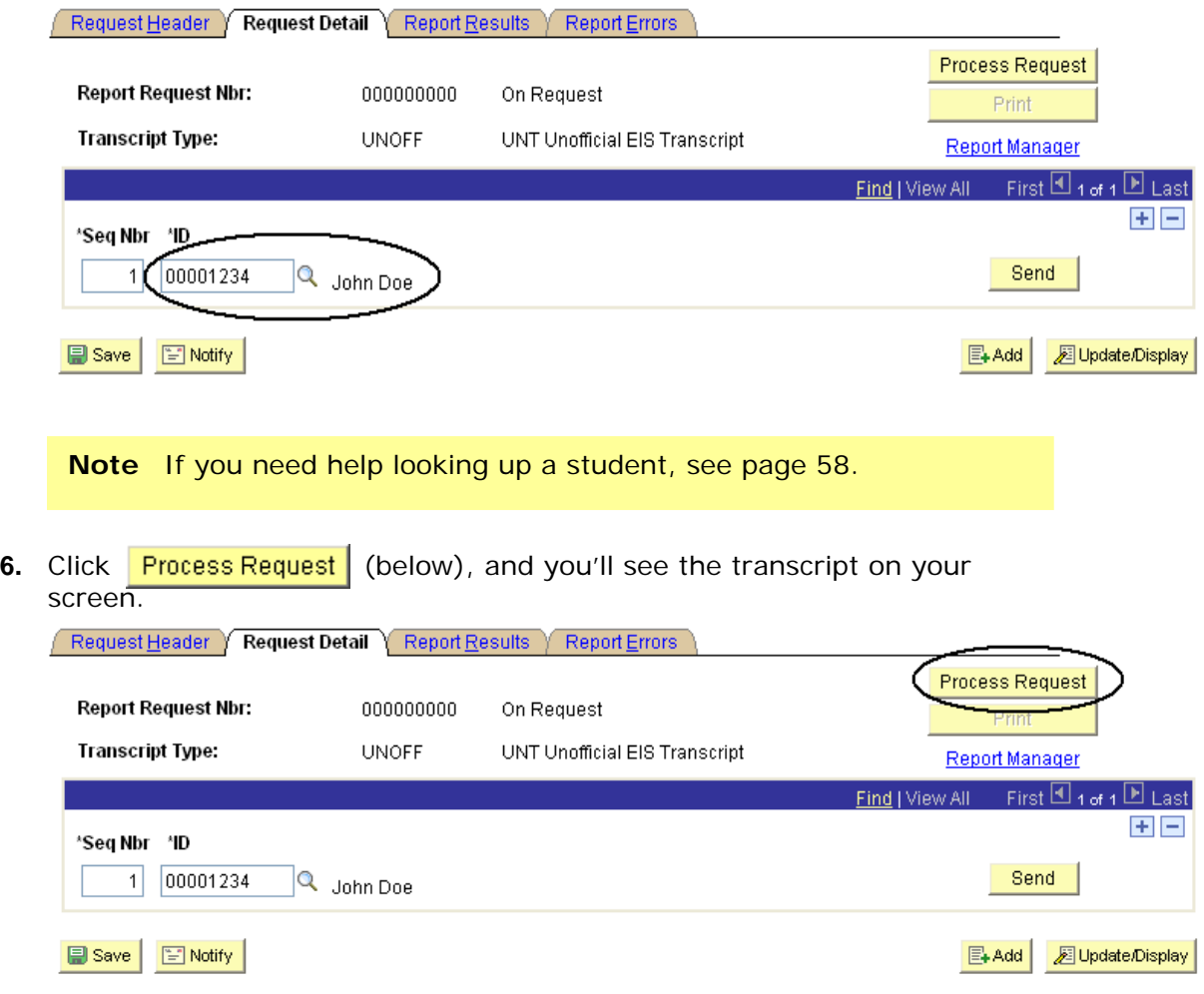

To print the transcript,

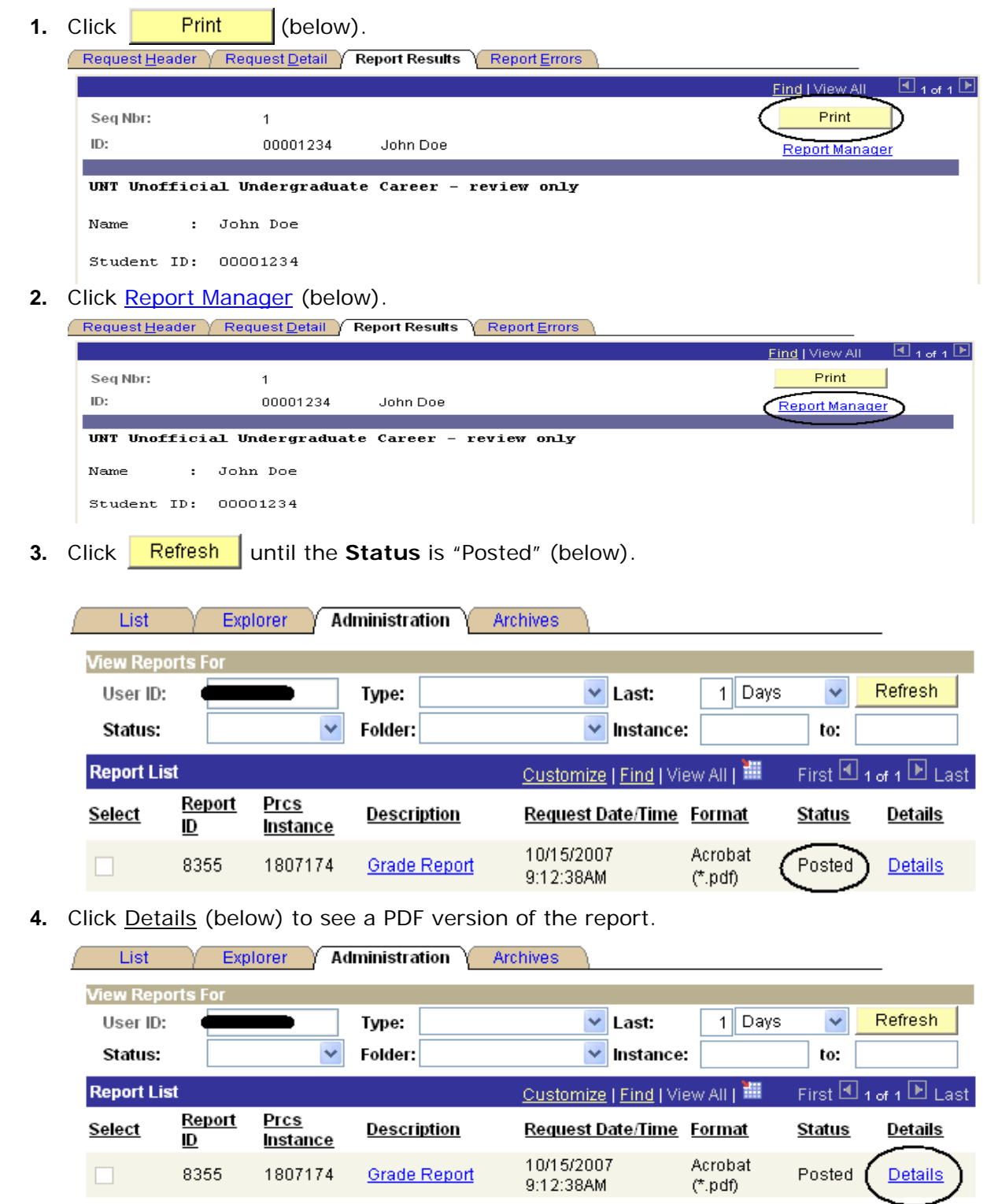

**5.** Click the link that ends in . PDF, and you will see a PDF version of the transcript that you can print.

## **Viewing Class Details**

To view details about a class, including the class status and enrollment limit,

- **1.** Go to **Curriculum Management > Schedule of Classes > Class Search**.
- **2.** Use the drop down boxes to enter
	- **Institution**
	- **Term**
- **3.** Enter the Course Subject and Course Number
- **4.** Choose the Course Career
- **5.** Click **Search** and you will see a list of classes that match your search

#### **Search for Classes**

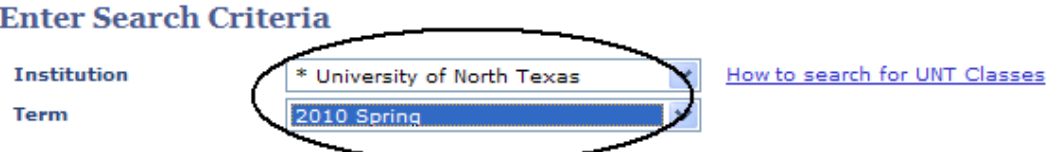

Select at least 2 search criteria. Click Search to view your search results.

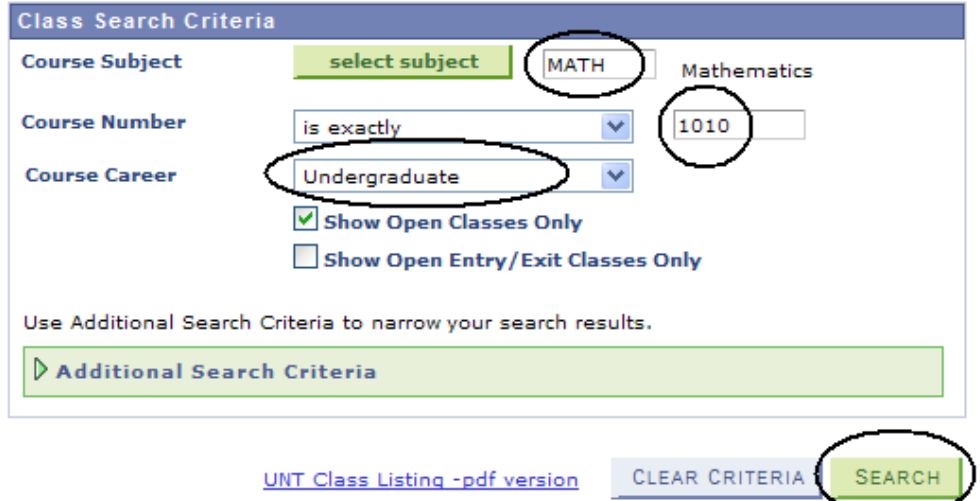

**Note** Uncheck **Show Open Classes Only** if you want to see all sections; even the sections that are full (closed).

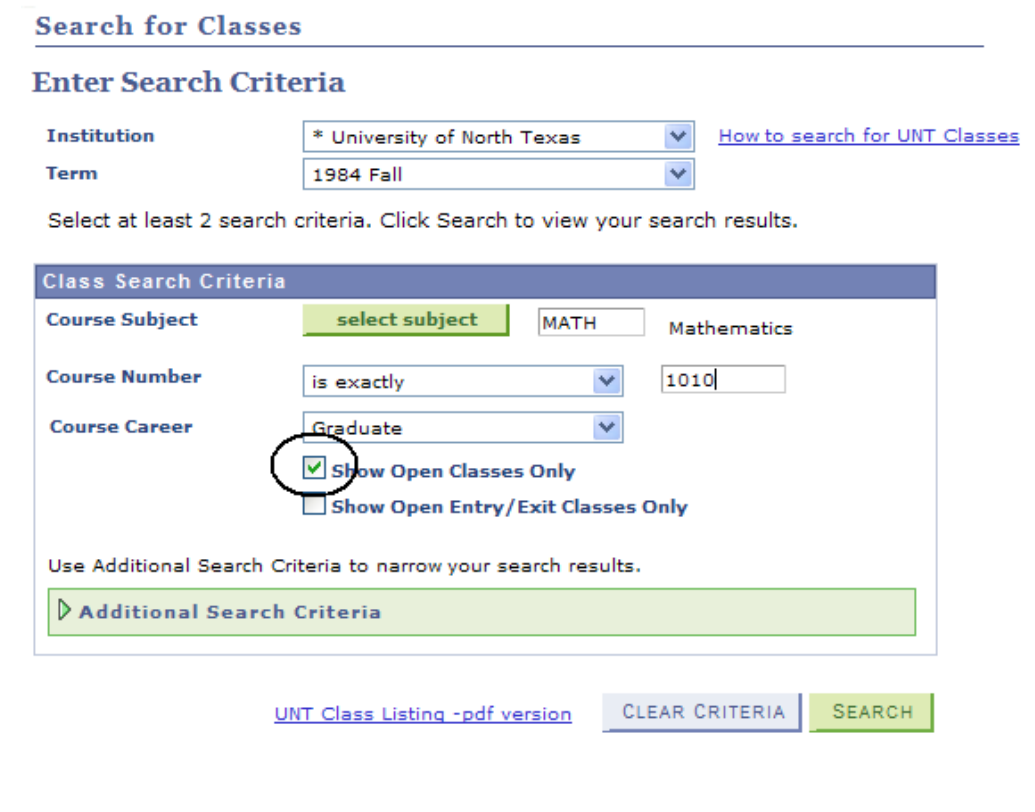

#### **6.** Note the Status of the class

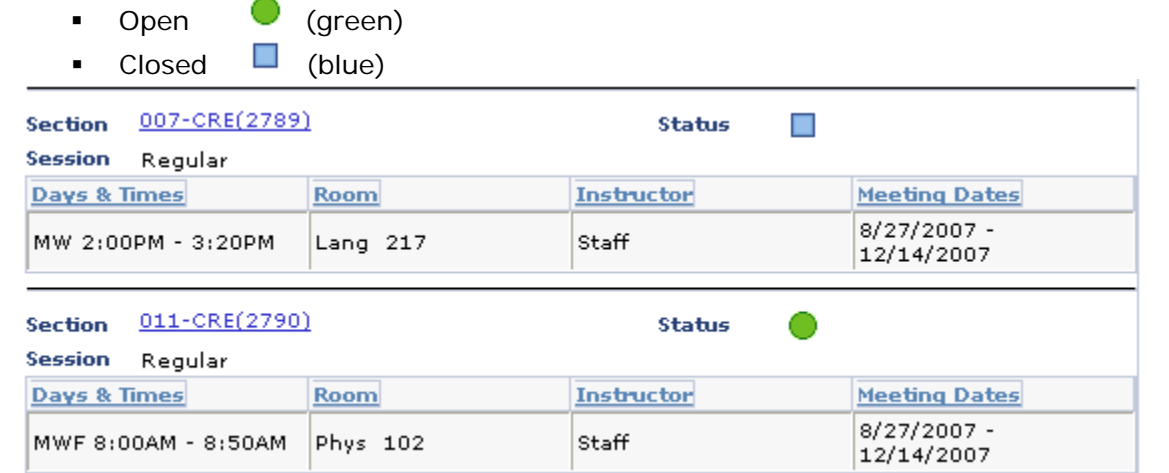

MATH 1010 - 002 Fundamentals of Algebra

**7.** Click on the section information to see more detailed information about the class, including important notes.

### **Class Detail**

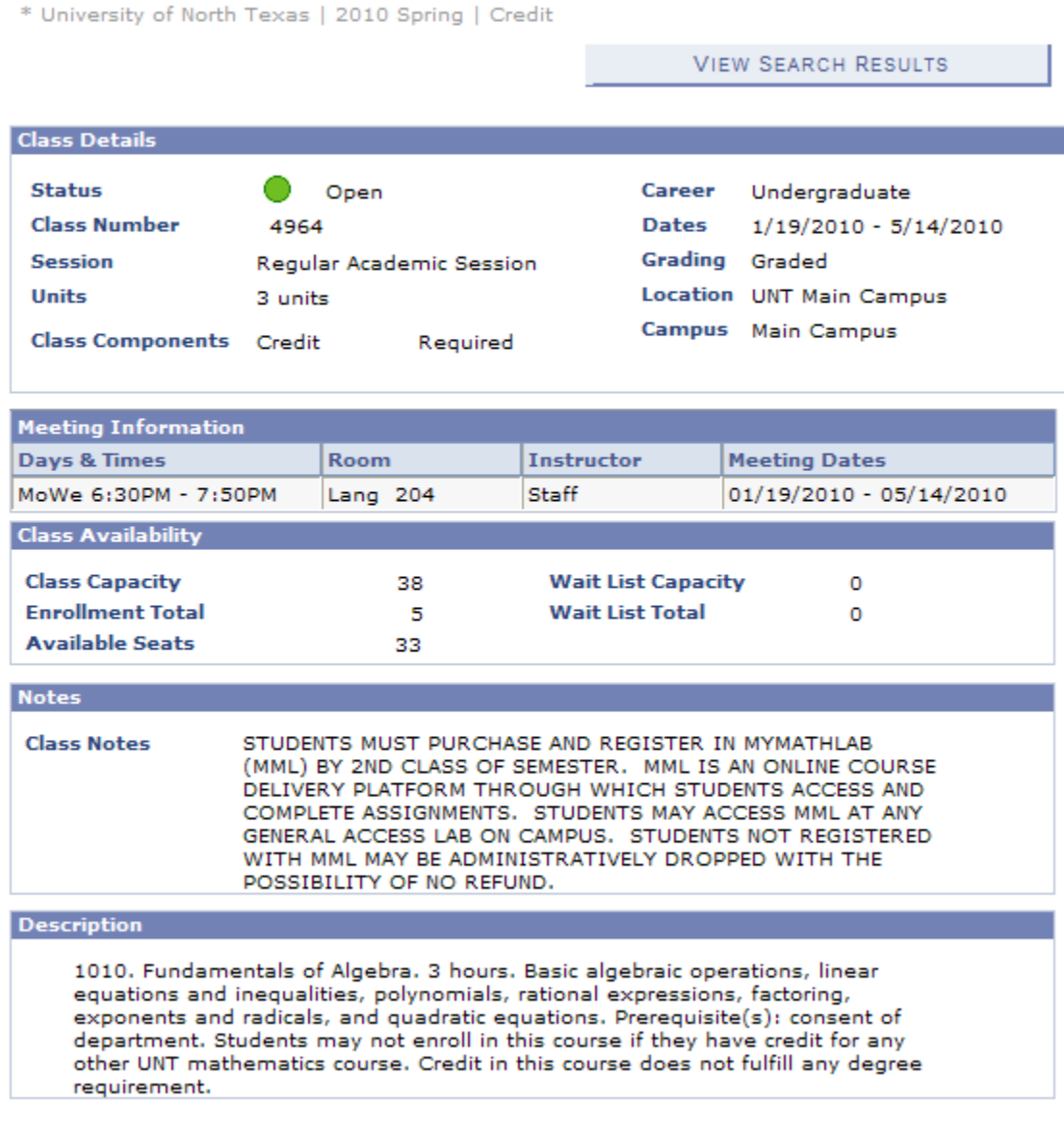

**VIEW SEARCH RESULTS** 

### **Viewing Class Meetings**

To view the days and times during the week when a class meets,

- **1.** Go to **Curriculum Management > Schedule of Classes > Schedule Class Meetings**.
- **2.** Enter
	- Career
	- **Term**
	- **Subject Area**
	- Catalog Nbr

Below is an example of the type of information you could enter in addition to the information above:

#### **Schedule Class Meetings**

Enter any information you have and click Search. Leave fields blank for a list of all values.

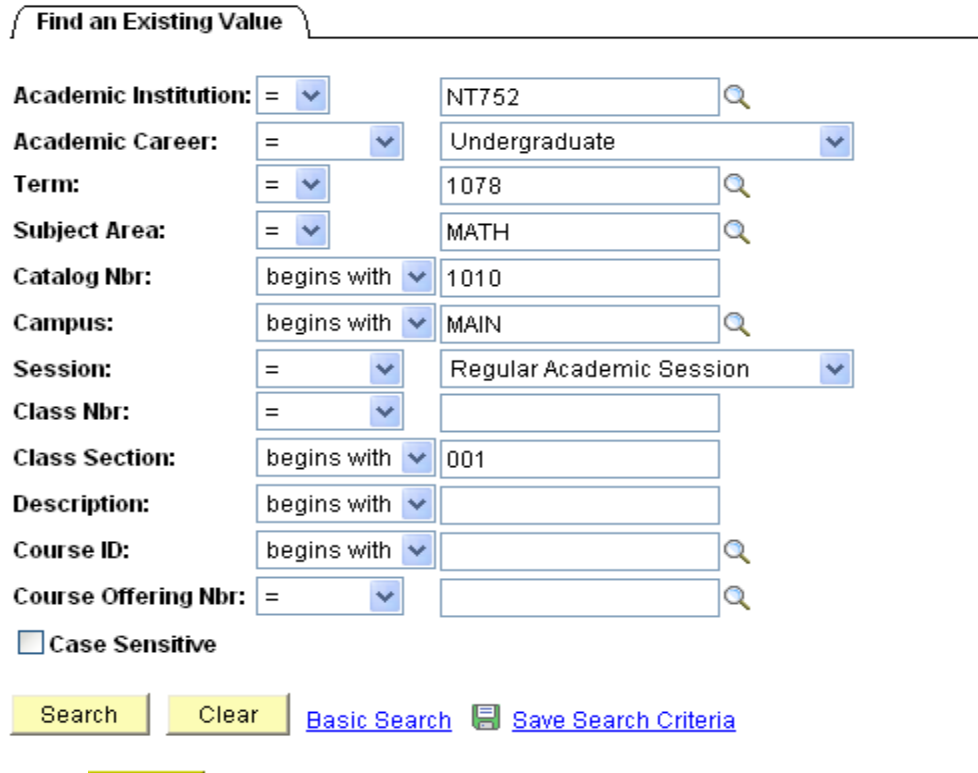

- **3.** Click **Search**, and you will see a list of classes that match your search.
- **4.** Click the name of the class you'd like to see.

**Note** If you have entered enough search information, you will go directly to the class you want.

On the **Meetings** page (below), you can see the when and where the class meets. If the class meets in multiple places or times, you can scroll to the next entry to see them.

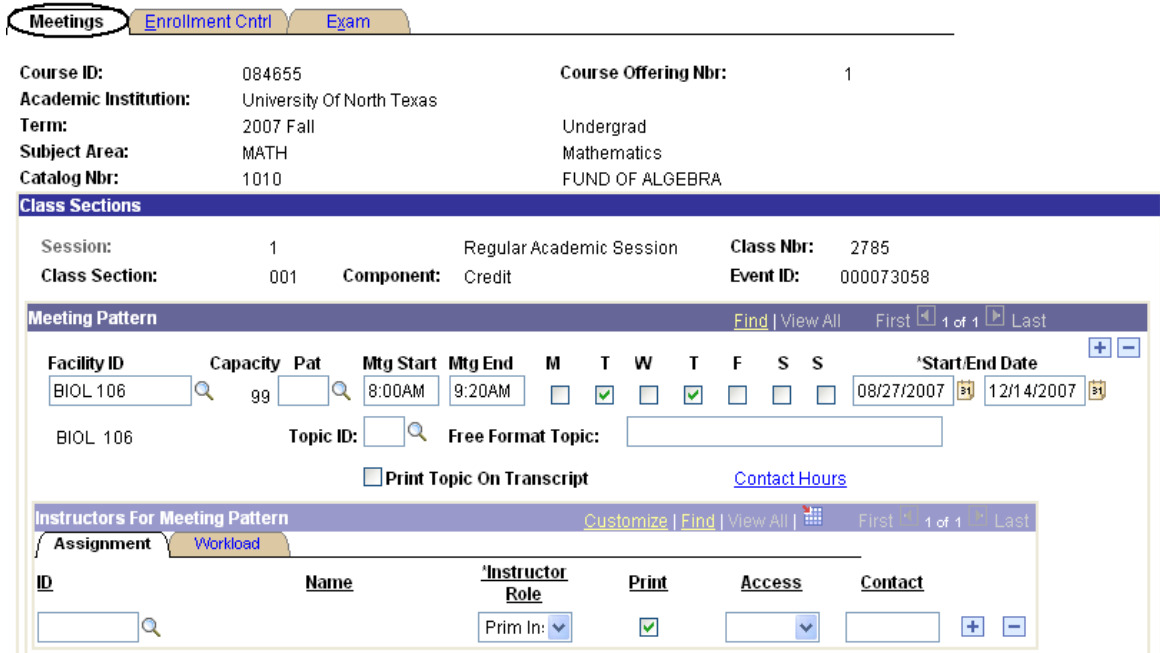

On the **Enrollment Control** page (below), you can see more information about the class such as enrollment limits and class status.

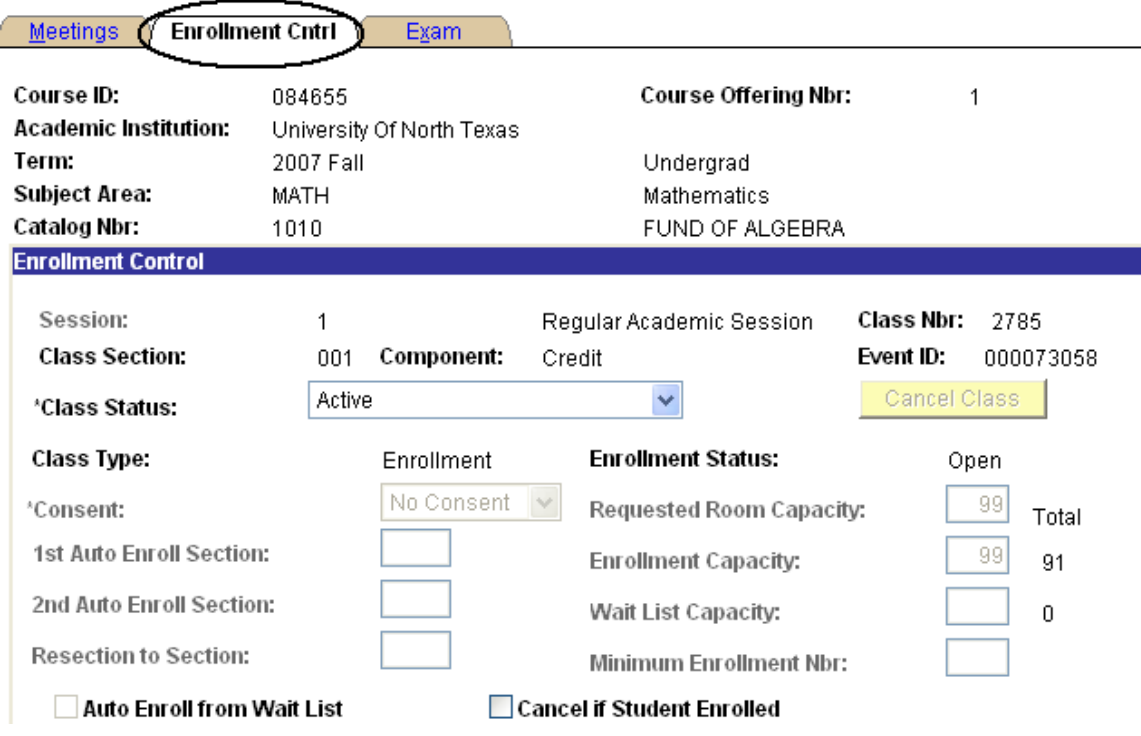

## **Viewing Permission Numbers**

To see the permission numbers (restriction codes) for a class,

- **1.** Go to **Records and Enrollment > Term Processing > Class Permissions > Class Permission Numbers**.
- **2.** Type (or look up) the
	- Term
	- **Subject Area**
	- Catalog Number
	- Career
		- **Class Permissions** Enter any information you have and click Search. Leave fields blank for a list of all values.

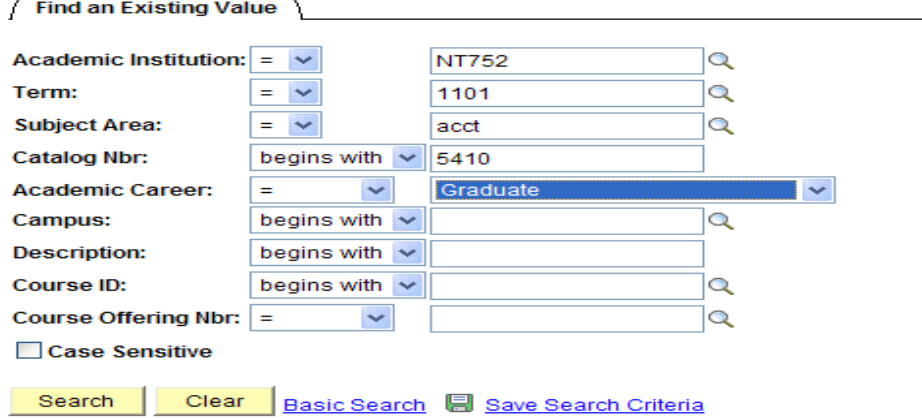

- 
- **3.** Click **Search** and you will see the permission numbers for that class.

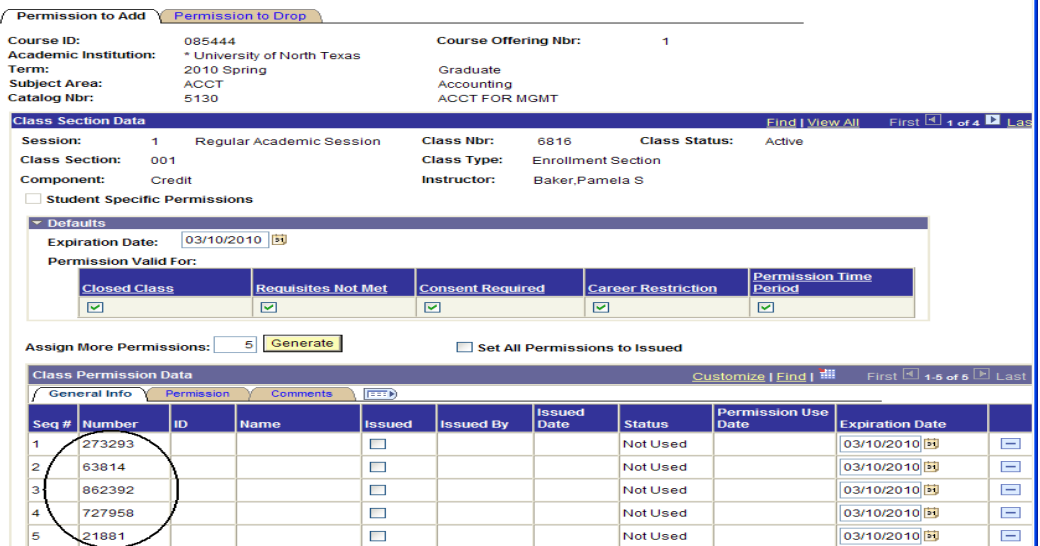

## **Viewing Room Schedules**

You can see the classes or events in a certain room in the following two ways:

- **Class facility search**
- Campus meeting display

### **Searching by Class Facility**

To see if a room is available through the **Class Facility Usage** page,

- **1.** Go to **Curriculum Management > Facility and Event Information > Class Facility Usage**.
- **2.** Type the building and room number in their corresponding boxes (below).

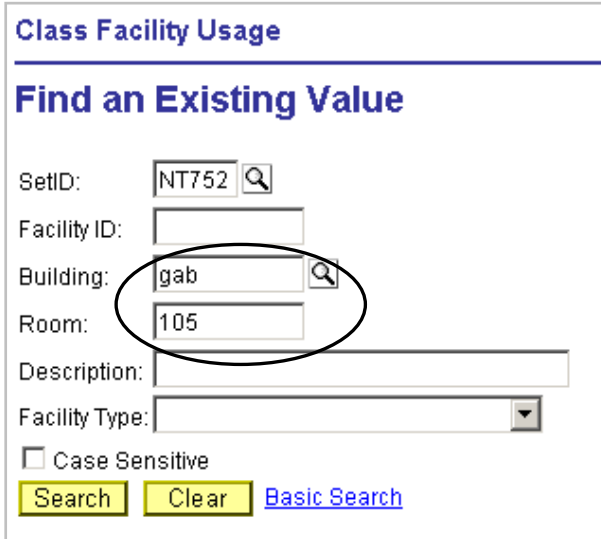

- **3.** Click **Search**, and you will see the **Class Facility Usage** page.
- **4.** Type the term (below), and press the tab key on your keyboard.

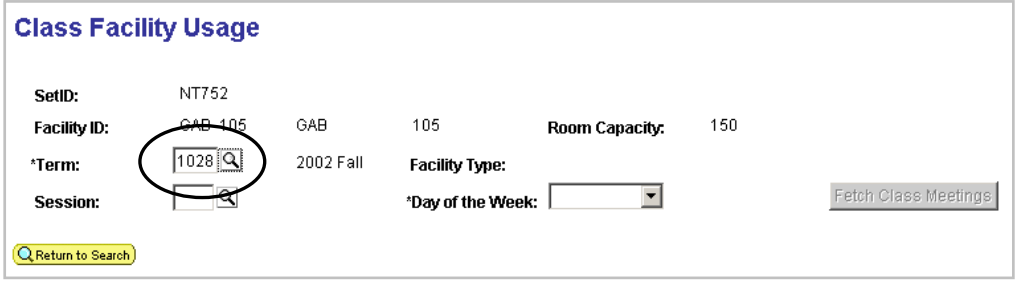

**5.** Choose a day of the week from the dropdown box (see below).

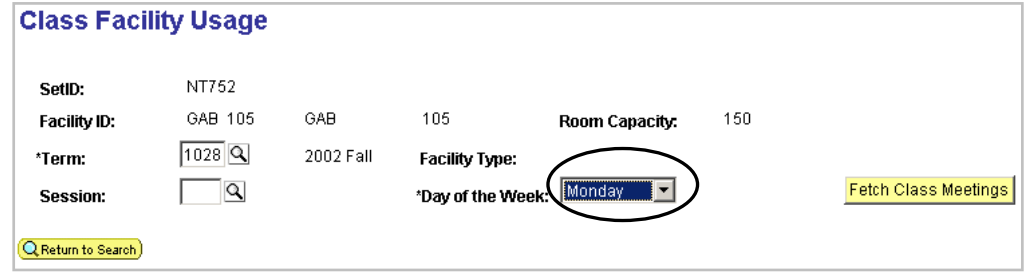

**6.** Click Fetch Class Meetings, and you'll see a list of classes in that room.

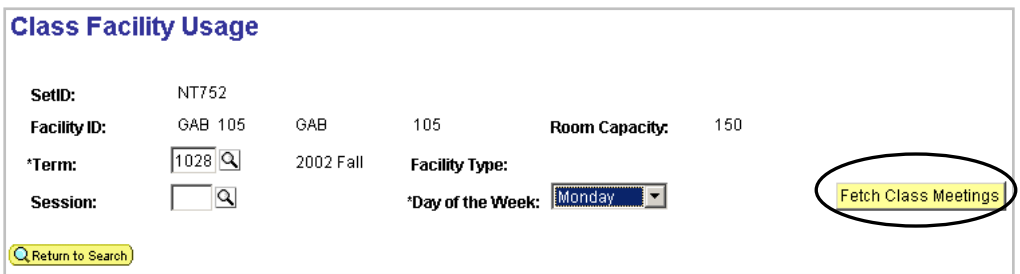

The list of classes will show you

- Days of the week a class meets
- Times the class meets
- Number of people enrolled in the class (see below for an example)

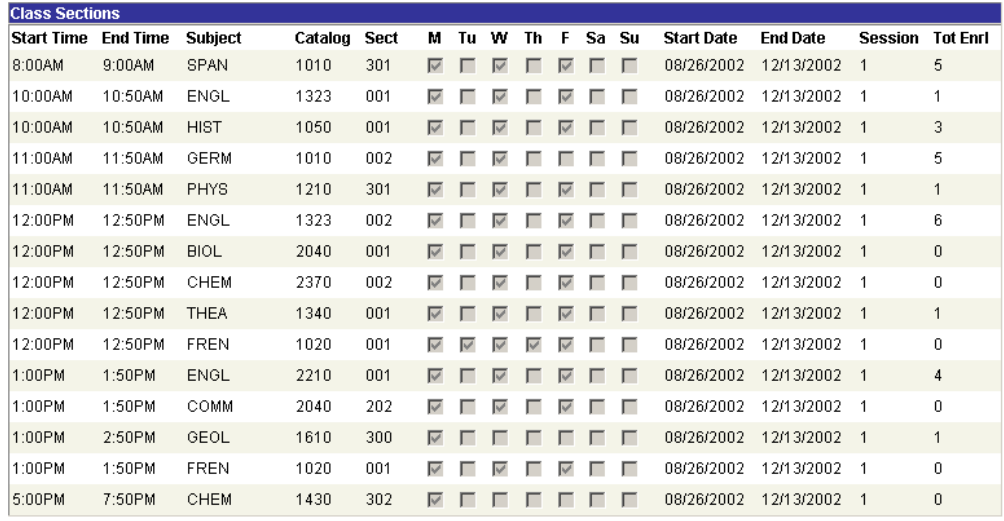

To see classes in that room on other days of the week,

- **1.** Choose another day of the week from the dropdown box.
- **2.** Click **Fetch Class Meetings** again.

### **Searching by Campus Meeting**

To see if a room is available through the **Campus Meeting Display**,

- **1.** Go to **Campus Community > Campus Event Planning > View Event Information > Campus Meeting Details**.
- **2.** Type the building and room number in their corresponding boxes (below).

#### **Campus Meeting Details**

Enter any information you have and click Search. Leave fields blank for a list of all values.

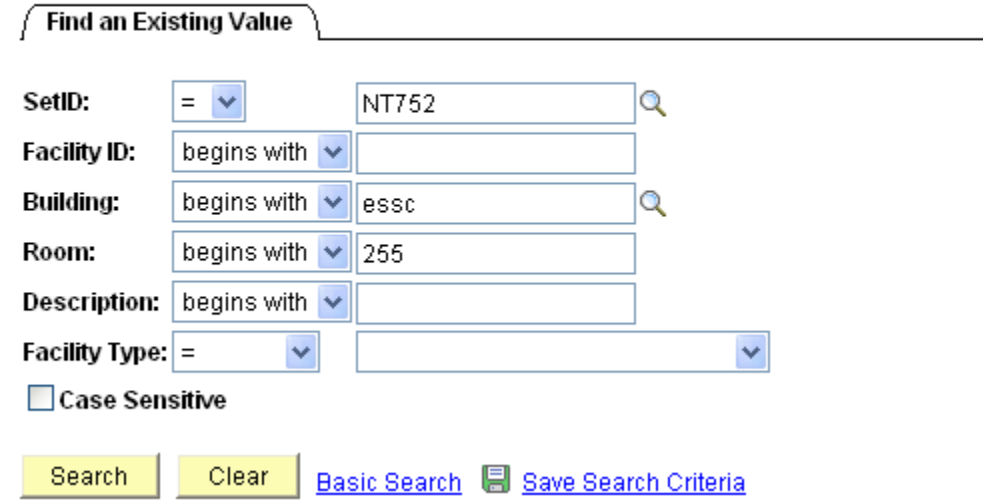

**3.** Click the calendar button **B** beside the **Meeting Date** box (below).

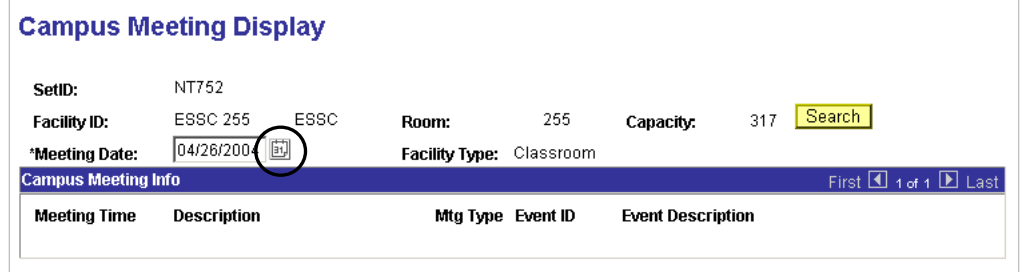

**4.** Use the calendar (below) to choose a meeting date. Once you click a date, you will see it filled in for you in the **Meeting Date** box.

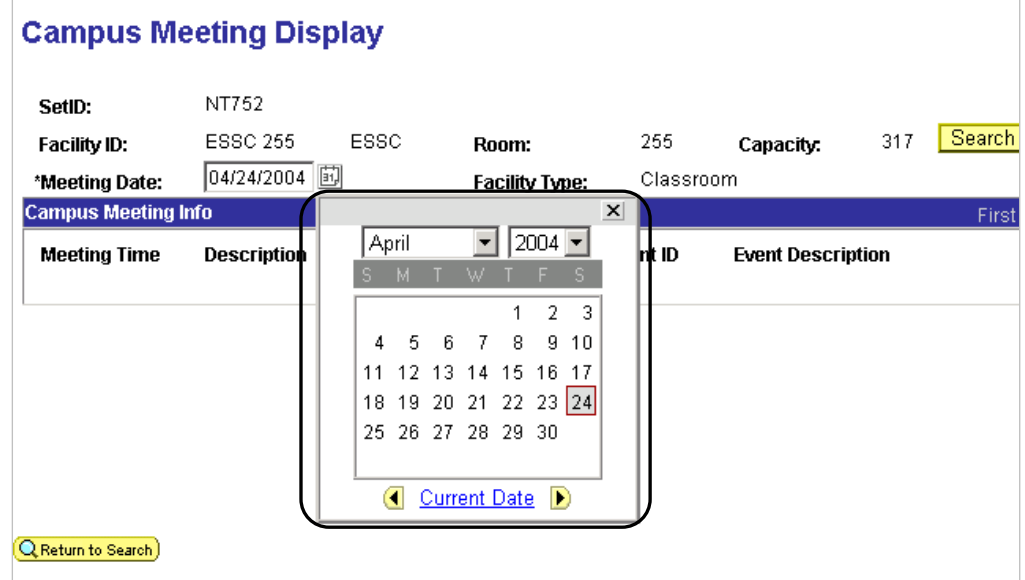

**5.** Click **| Search |** , and you will see a list of classes (or events) scheduled in that room for that day (below).

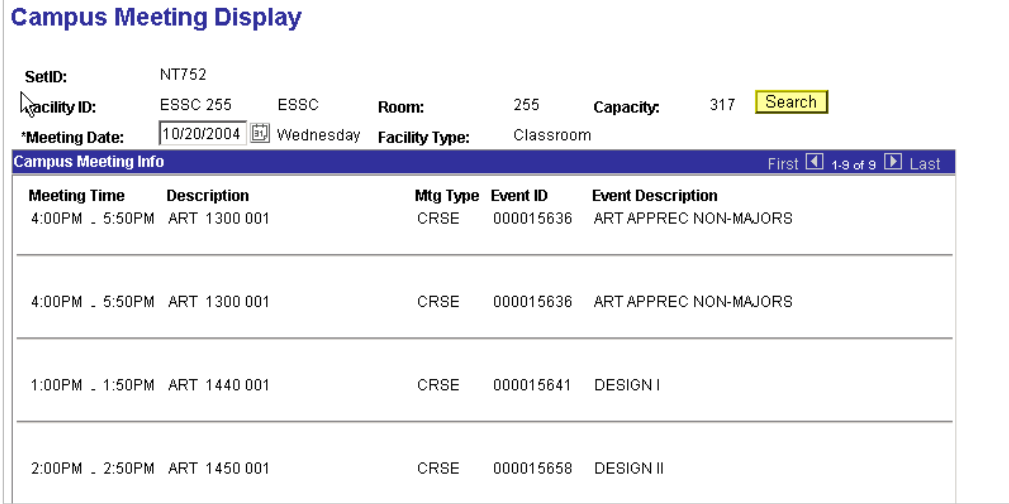

### **Viewing Class Rosters**

To view a detailed list of students enrolled or dropped in a class during a certain term,

- **1.** Go to **Curriculum Management** > **Class Roster > Class Roster**.
- **2.** Type the
	- **Term**
	- **Subject Area**
	- Catalog Nbr (below)

#### **Class Roster**

Enter any information you have and click Search. Leave fields blank for a list of all values.

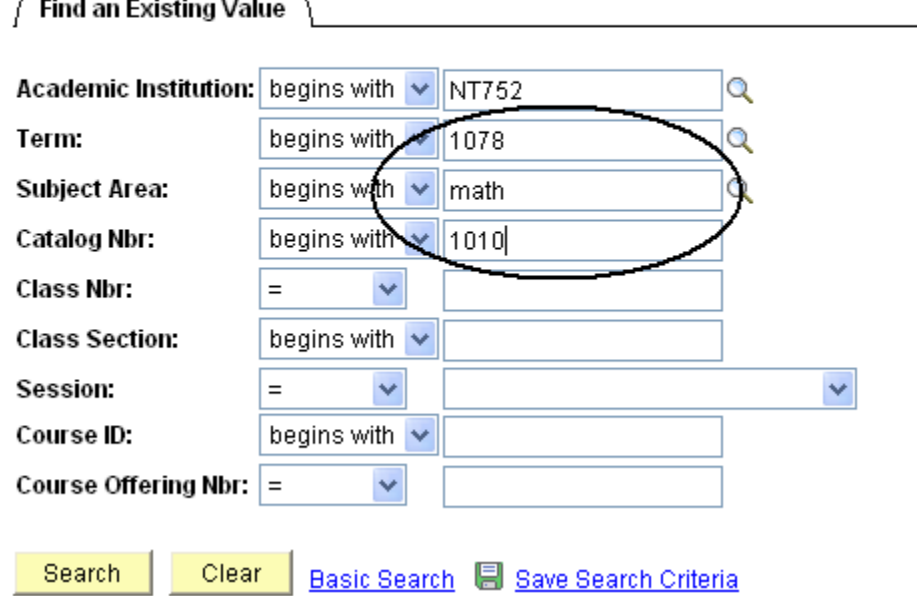

- **3.** Click **Search**, and you will see your search results at the bottom of the page.
- **4.** Click the section of the class you want to see (below).

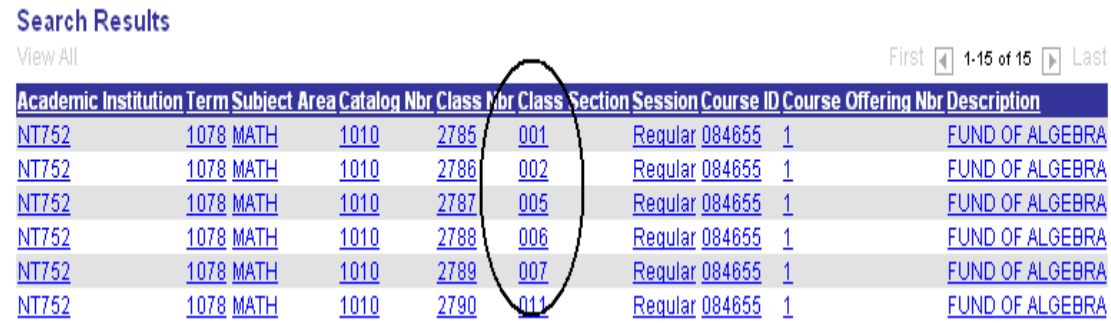

Class Detail

- **5.** Choose either "Enrolled" or "Dropped" from the **Enrollment Status** dropdown list (below).
- **6.** Click **Class Detail** to see specific class information (below).

### **Class Roster**

MATH 1010 - 004 **FUND OF ALGEBRA** 

Credit (4968)

2010 Spring | Regular Academic Session | \* University of North Texas | Undergraduate

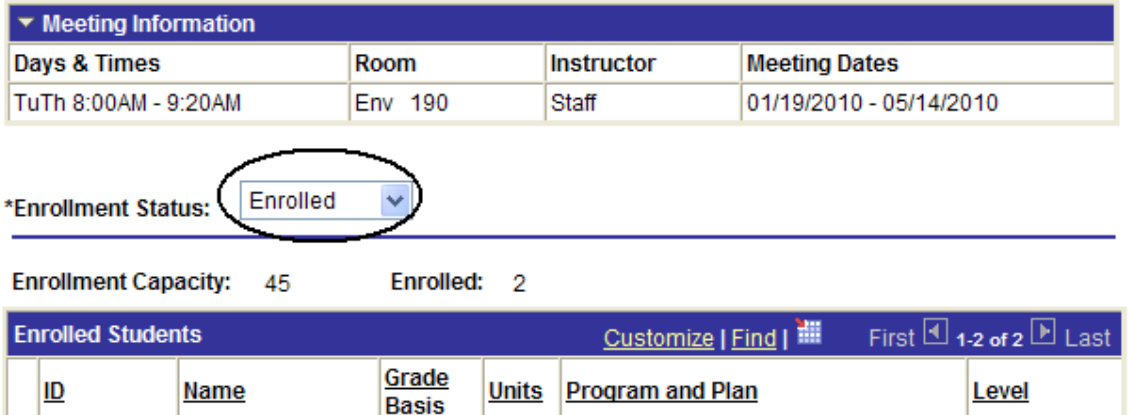

### **Viewing Instructor Schedules**

You can use the **Instructor Schedule** page to see what classes an instructor is teaching during a certain term.

To see an instructor's schedule,

- **1.** Go to **Curriculum Management> Instructor/Advisor Information > Instructor Schedule**.
- **2.** Enter the Term and Instructor's ID or last name/first name and click Search.

#### **Instructor Schedule**

**Find an Existing Value** 

Enter any information you have and click Search. Leave fields blank for a list of all values.

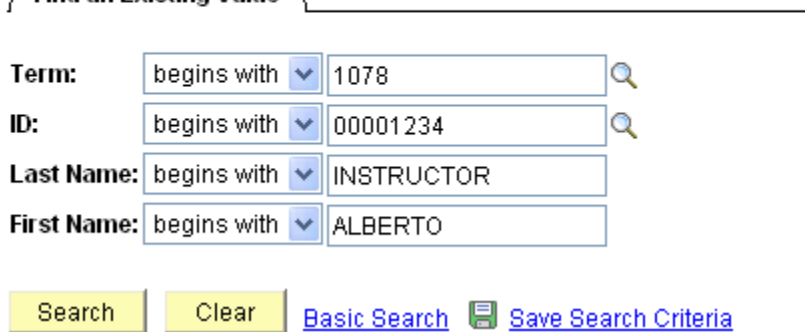

**3.** Click **Search**, and you will see the instructor's schedule (below).

#### **Instructor Schedule**

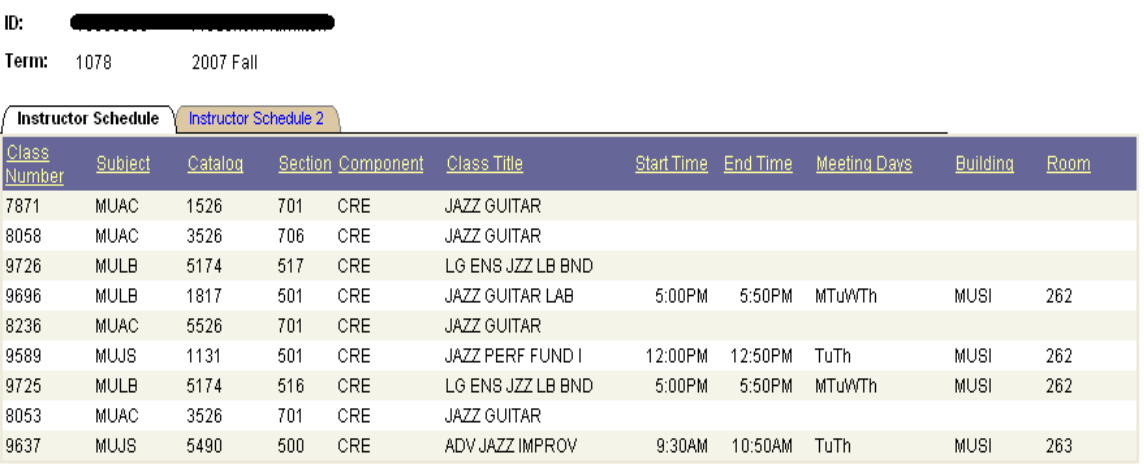

## **Looking Up a Student**

Whenever you need to look up a student's EmplID, you can click the  $\mathbb{Q}$  next to the ID box. You will then see the **Find an Existing Value** page.

**Note** This page can look different depending on the procedure you are doing.

To look up a student,

- **1.** Type **one** of the following:
	- **The student's EmpIID**
	- The student's assigned ID (000-52x-xxxx)
	- **The student's social security number**
	- The student's **last and first names**

Enter any information you have and click Search. Leave fields blank for a list of all values.

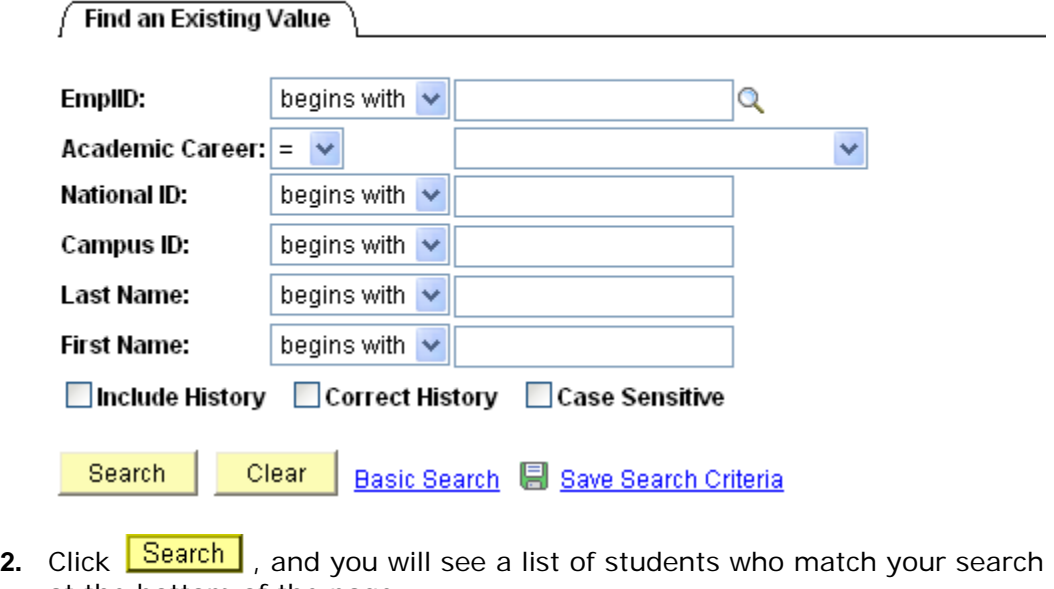

at the bottom of the page.

**Note** If you've searched for a student using his or her **EmplID, National ID**, or **Campus ID**, sometimes you will go directly to the screen you need without having to select the student from a list.

**3.** Click the name of the student you need, and you will have looked up the student.

## **Looking Up the Term**

Whenever you can't remember the four-digit number that represents an academic term, you can look up the term. For example, EIS might ask you to type a term in a box similar to the one below:

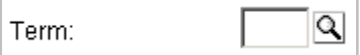

To look up a term,

**1.** Click the  $\boxed{Q}$  next to the **Term** box, and you'll see the **Lookup Term** page (below).

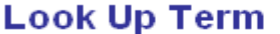

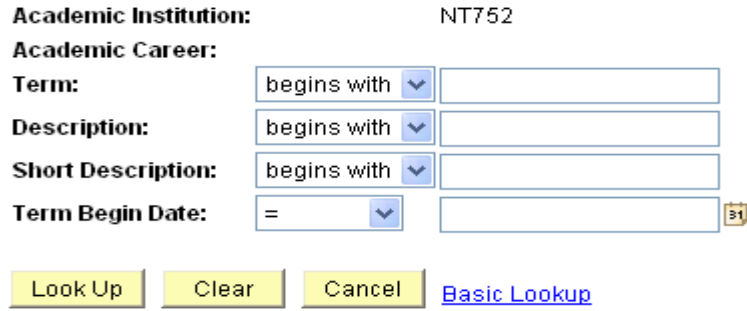

**2.** Type the desired year in the **Short Description** input box (below). **Look Up Term** 

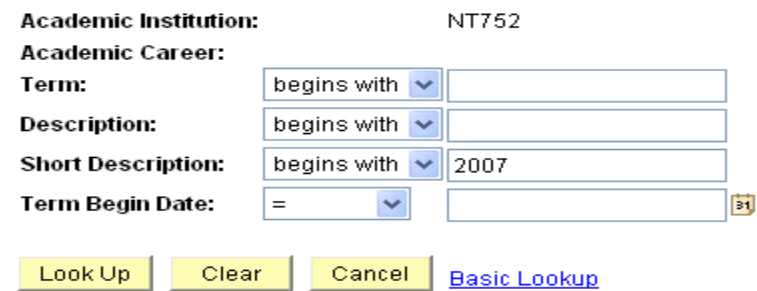

- **3.** Click Lookup, and you will see a list of all the terms for that year.
- **4.** Click the term that you need (see example below).

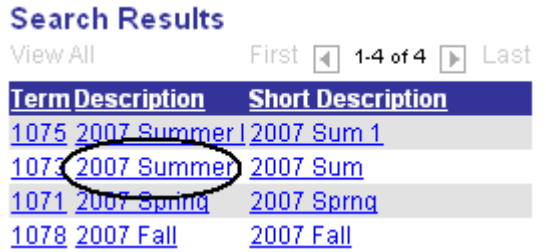

## **Understanding the Term Codes**

EIS uses a four-digit number to represent academic terms. Each digit indicates a different piece of information about the term. To see what each digit indicates, refer to the following table:

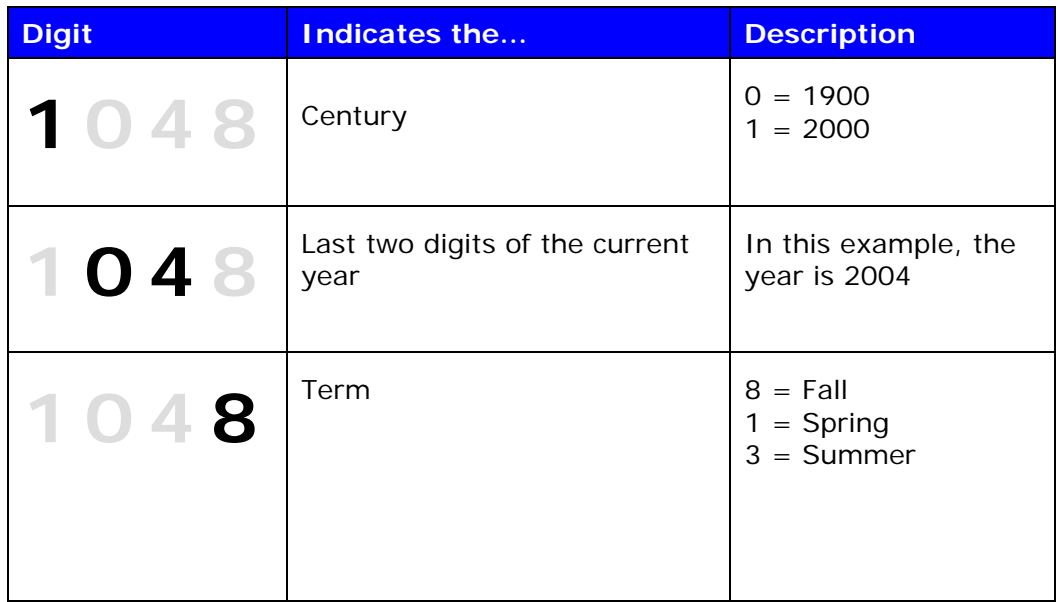

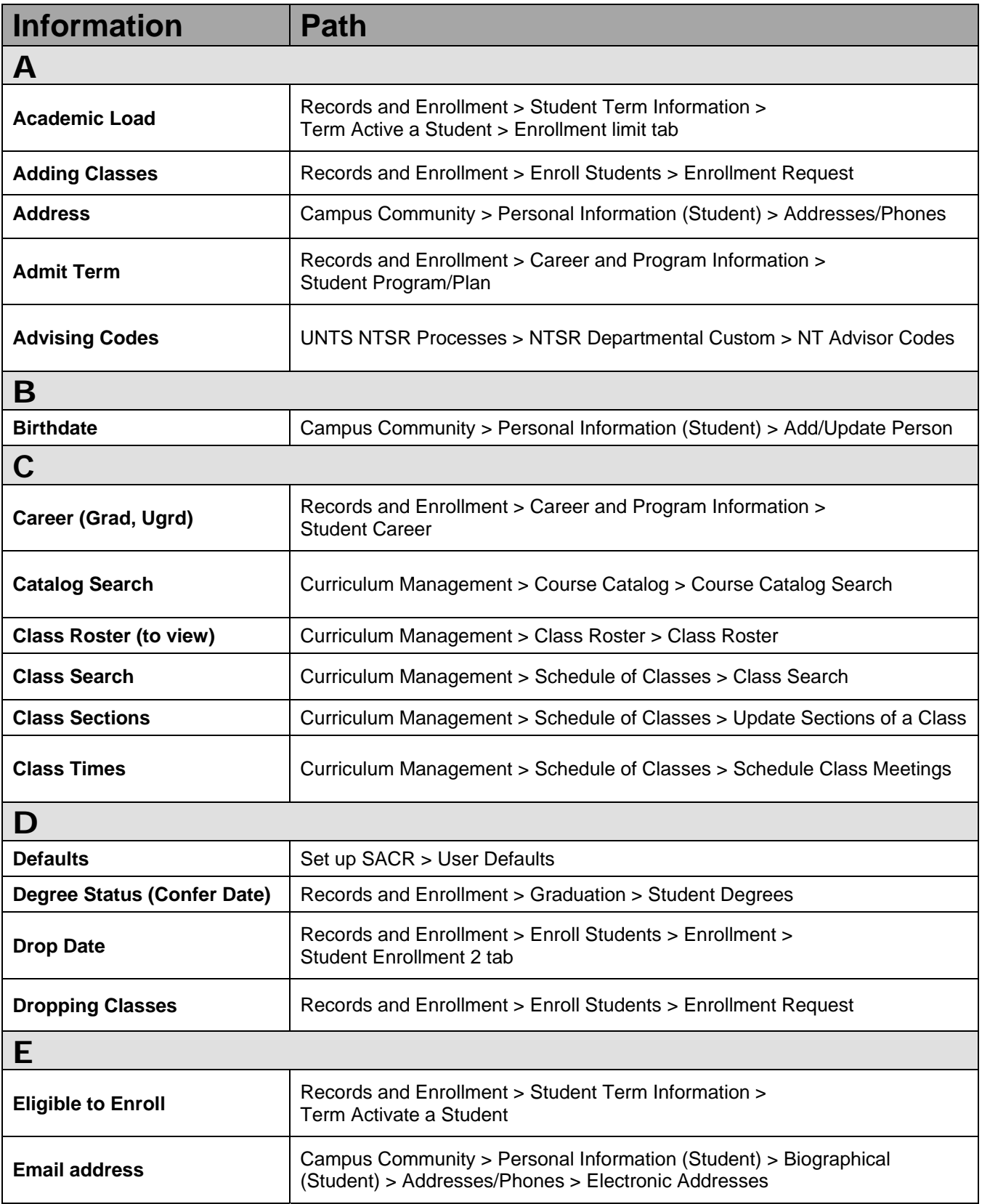

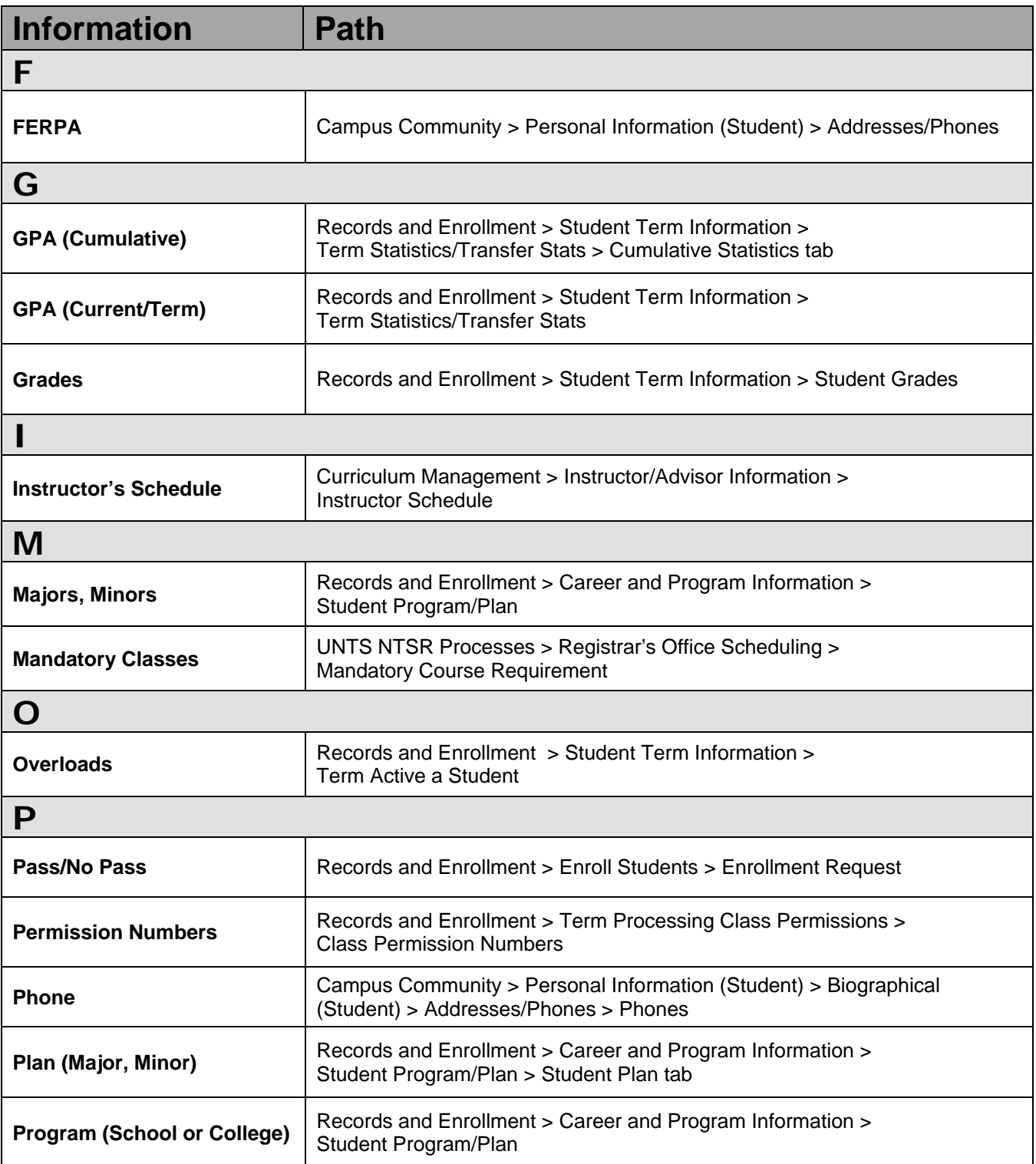

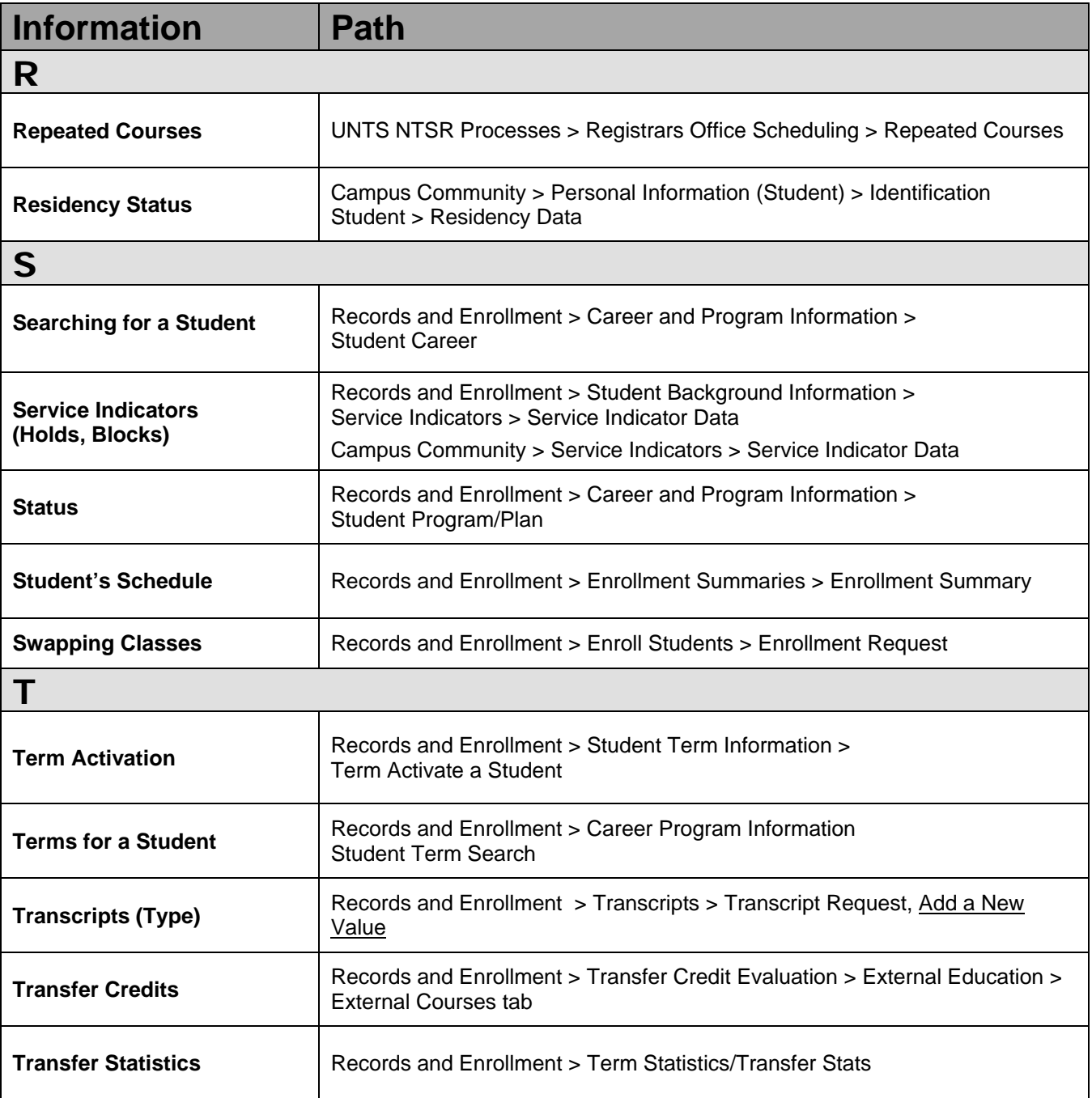